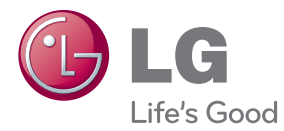

# MANUAL DEL USUARIO MONITOR DE SEÑAL

Antes de utilizar el equipo, lea este manual con atención y consérvelo para consultarlo cuando lo necesite.

MODELOS DE MONITOR DE SEÑAL M4224N

www.lg.com

# **Instalar el soporte**

- Sólo en algunos modelos.

*1.* Sacar las partes del soporte de la caja y proceder a su montaje como semuestra en el dibujo.

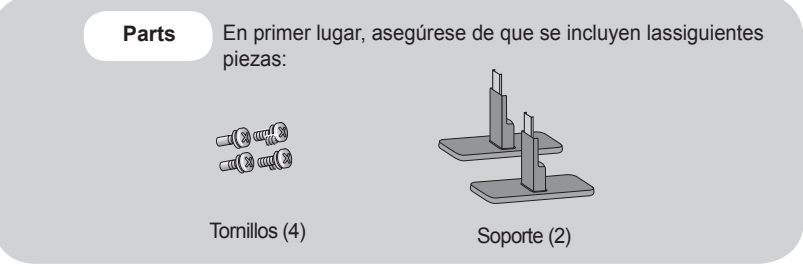

*2.* Coloque un paño suave en la mesa y sitúe el producto con la pantalla haciaabajo. Instale el soporte como se muestra en el siguiente dibujo.

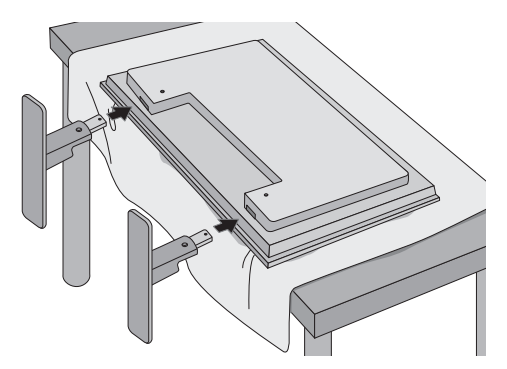

*3.* Utilice los tornillos para fijar el soporte a la parte posterior del producto,como se muestra en el esquema.

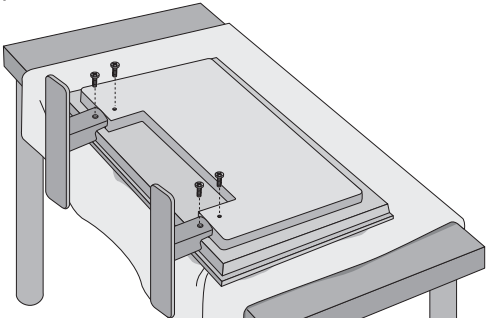

# **Conexión de los altavoces**

- Sólo en algunos modelos

Una vez haya instalado el altavoz en el aparato mediante los tornillos, tal y comose indica en el dibujo, conecte el cable del altavoz.

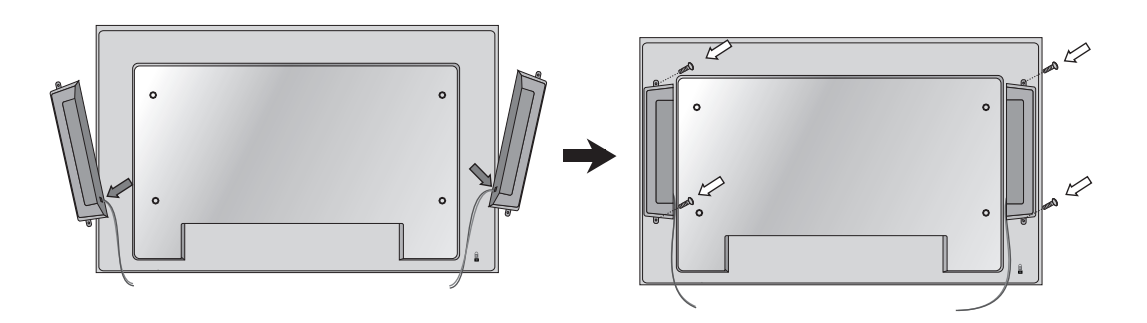

Tras instalar sus altavoces, utilice los soportes y los sujetacables para ordenar los cables.

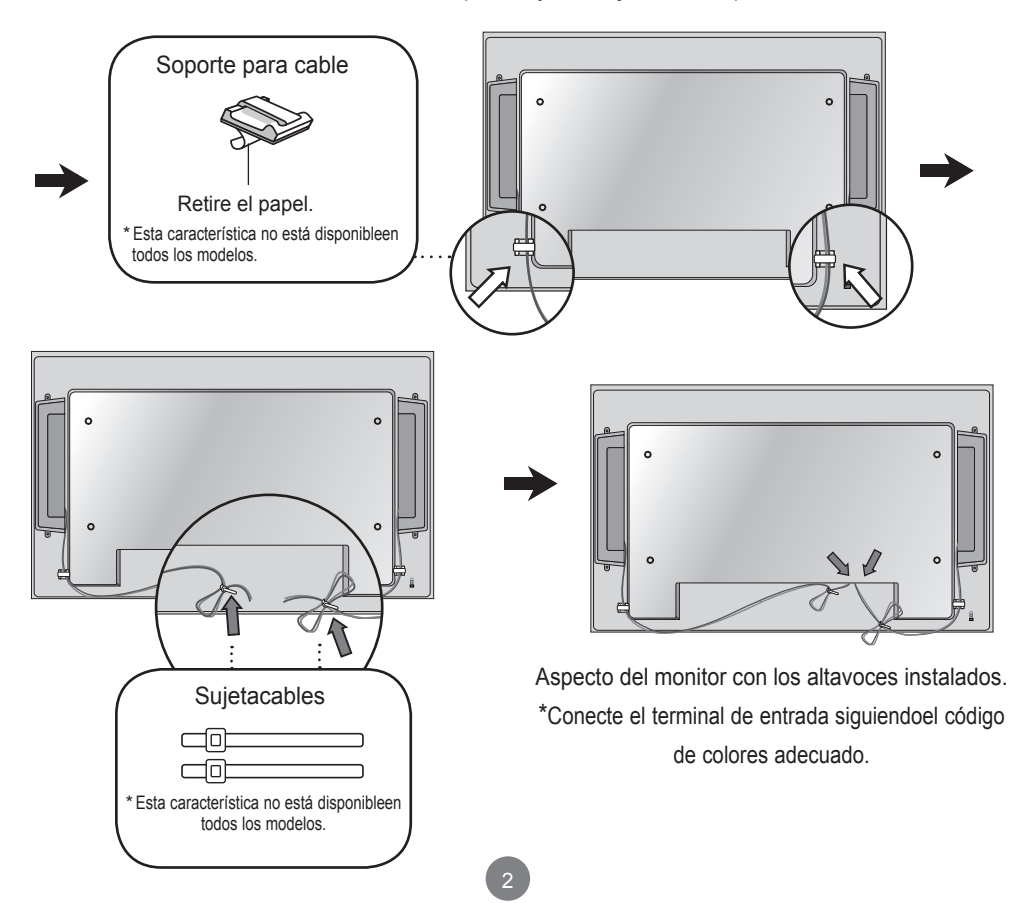

# **Utilización del mando a distancia**

## **Nombre de los botones del mando a distancia**

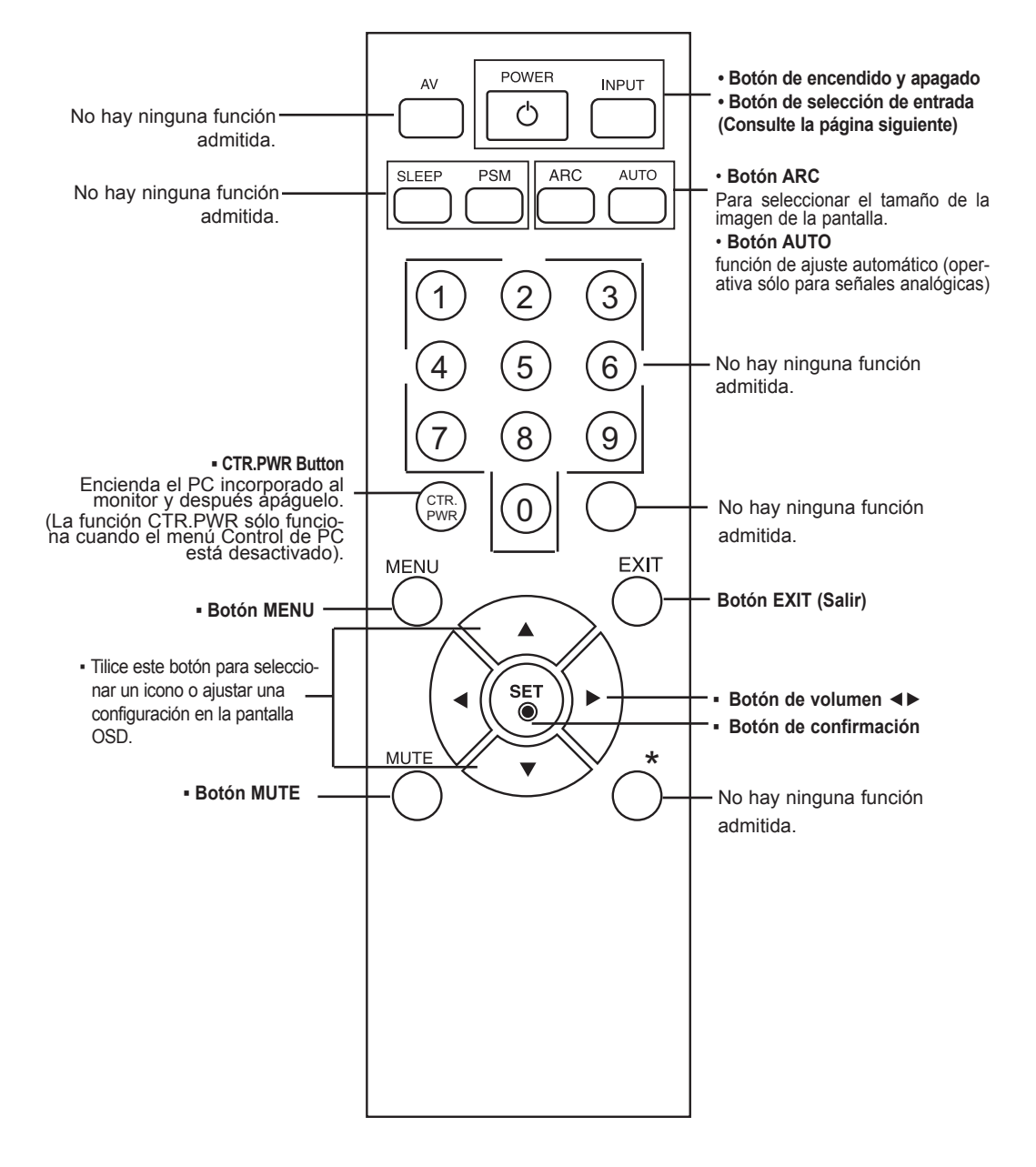

# **Utilización del mando a distancia**

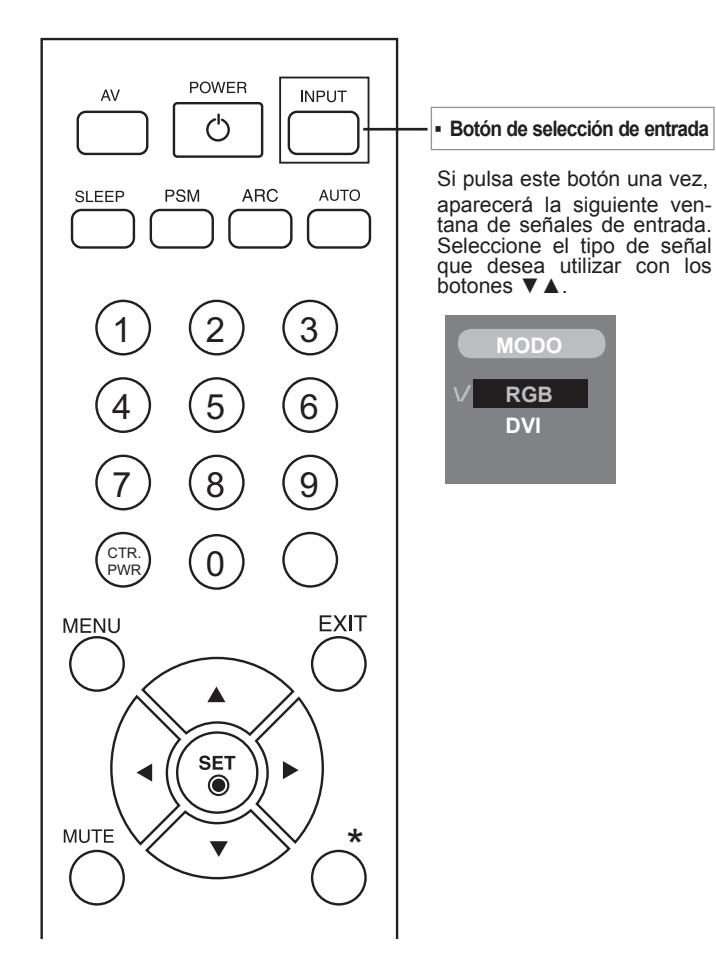

### **Inserción de las pilas en el mando a distancia.**

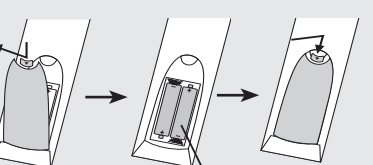

Tipo AAA

- **1. Quite la tapa del compartimento de las pilas.**
- **2. Inserte las pilas con la orientación de polaridad correcta (+/-).**
- **3. Cierre la tapa del compartimento de las pilas.**
- **▪** Deshágase de las pilas tirándolas a un contenedor de reciclaje de pilas para evitar la contaminación del medio ambiente.

# **Nombres y funciones de las partes**

\* La imagen del producto mostrada en este manual puede no coincidir con la imagen real.

## **Vista posterior**

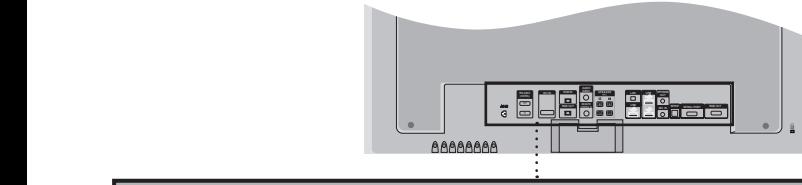

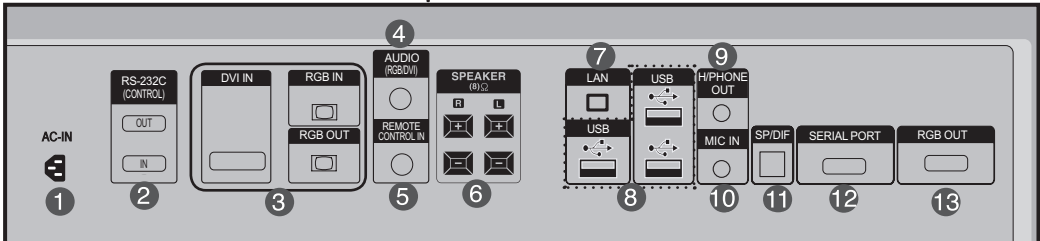

- **Conector de alimentación: conecte el cable de alimentación**
- **Puertos serie RS-232C (ENTRADA, SALIDA)**
- **Entradas de señal RGB, DVI (ENTRADA, SALIDA)**
- **Toma de sonido PC**

**: conecte el cable de audio a la toma \*LINE OUT de la tarjeta de sonido del PC.**

- Puerto analógico del mando a distancia
- **Conexiones de altavoces**
- **Puertos LAN**
- **Puertos USB : La instalación y operación del programa puede realizarse utilizando una memoria USB, un disco duro USB, un CD ROM USB, teclado (por cable o inalámbrico), ratón (por cable o inalámbrico), etc.**
- **Conector de los auriculares**
- **Puertos de entrada de micrófono**
- **Puertos salida sonido óptico**
- **Puertos en serie**
- **Puertos salida RGB**

#### **\*LINE OUT**

 Terminal utilizado para realizar la conexión al altavoz mediante un amplificador incorporado (Amp). Asegúrese de haber verificado el terminal de conexión de la tarjeta de sonido del PC antes de realizar la conexión. Si la salida de audio de la tarjeta de sonido sólo tiene una toma de salida de altavoces (Speaker Out), reduzca el volumen del PC.

 Si la salida de la tarjeta de sonido del PC admite tomas de salida de altavoces (Speaker Out) y de línea de salida (Line Out), conviértala a línea de salida mediante el conversor de la tarjeta del programa (consulte el manual de usuario de la tarjeta de sonido).

### **Al conectar al PC incorporado**

### **Este producto contiene ajustes de señal DVI.**

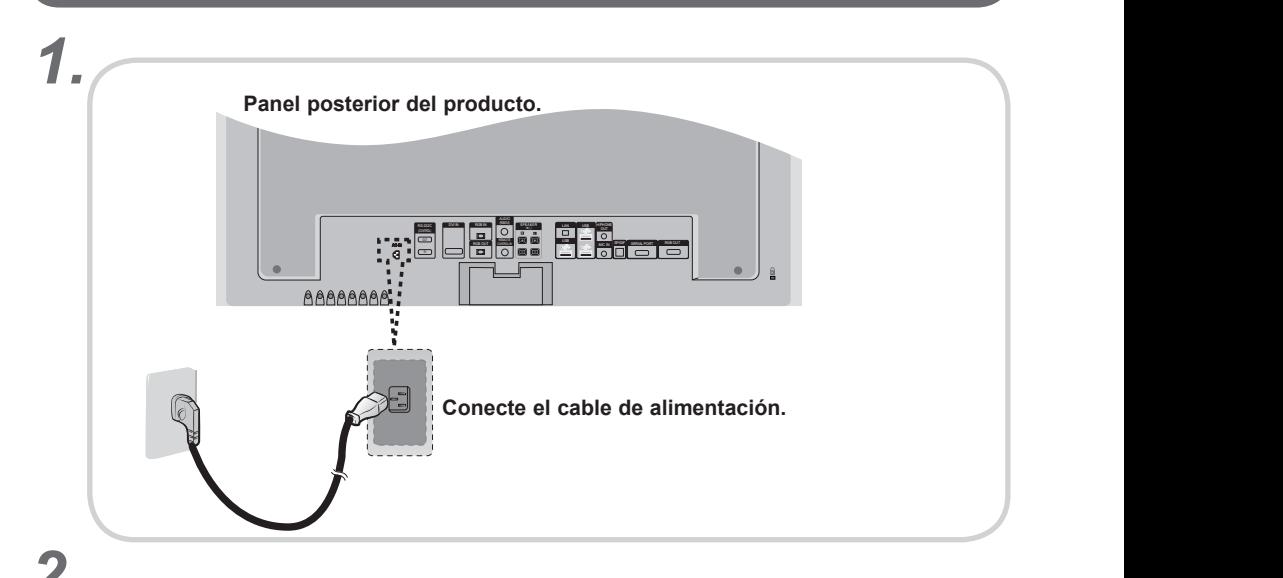

**Encienda el aparato pulsando el botón de encendido del producto.** *2.*

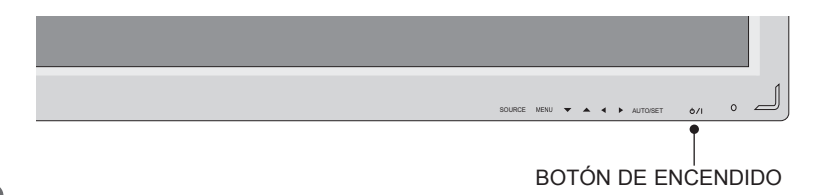

*3.* **Seleccione una señal de entrada.**

**Pulse el botón INPUT del mando a distancia para seleccionar la señal de entrada.**

```
INPUT \rightarrow V a \rightarrow Set
```
O, pulse el botón SOURCE en la parte trasera del producto. III**se el botón SOLIRCE en** 

**SOURCE AUTO/SET**

• Seleccione DVI : señal digital DVI.

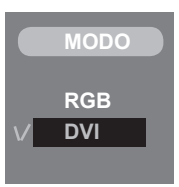

### Cuando se realiza la conexión con un cable de entra**da de señal D-Sub.**

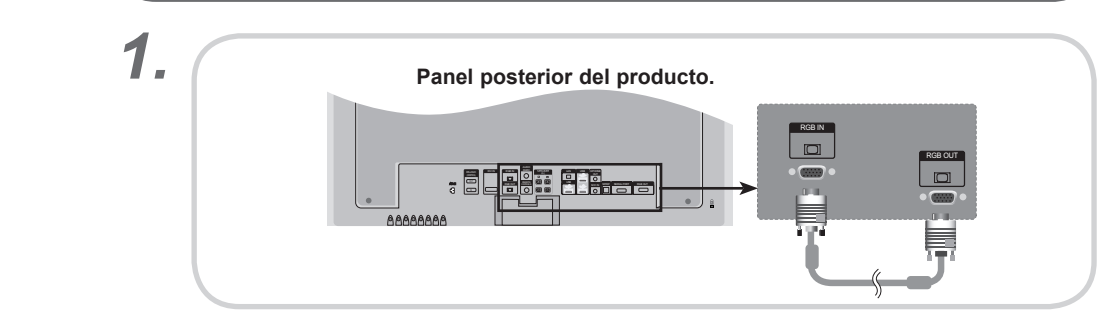

**Conecte el cable de audio**

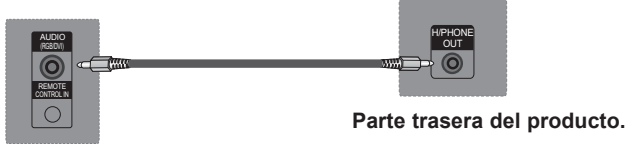

**Parte trasera del producto.**

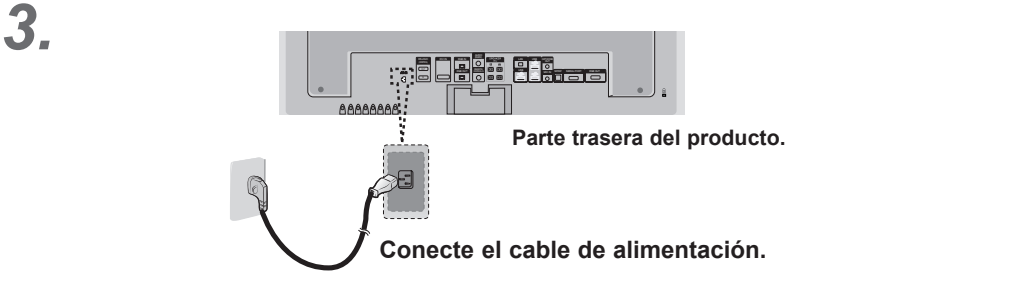

\* El usuario debe utilizar cables de interfaz de señal blindados (cable D-sub de 15 pines, cable DVI) con núcleos de ferrita para mantener la conformidad con el estándar del producto.

# *4.*

*2.*

#### **Encienda el aparato pulsando el botón de encendido del producto.**

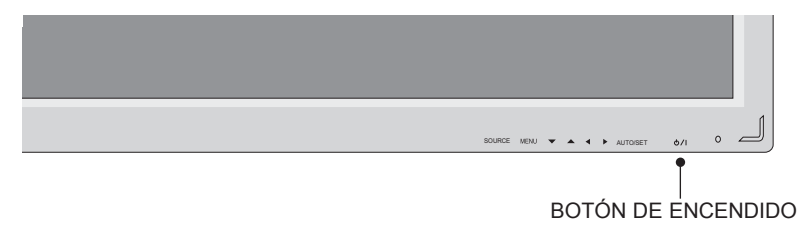

*<sup>5.</sup>*

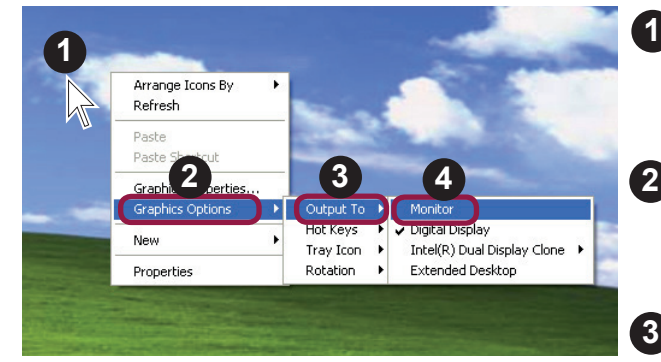

Desplace el puntero hasta<br>un área vacía en la pantalla Windows (sin iconos ni barras de tareas) y haga clic con el botón derecho del ratón.

**2** Cuando aparece el menú emergente, haga clic en el menú "Graphics Options" (Opciones de gráficos).

**3** haga clic en el menú "Output To" (Salida a).

**4** haga clic en el menú "Monitor" (Monitor).

# *6.* **Seleccione una señal de entrada. Pulse el botón INPUT del mando a distancia para seleccionar la señal de entrada.**

INPUT  $\rightarrow$  **V a**  $\rightarrow$  SET

O, pulse el botón SOURCE en la parte trasera del producto. **SOURCE AUTO/SET**

### **SOURCE AUTO/SET**

Al conectar un cable de señal D-sub de entrada.

• Seleccione RGB : señal analógica D-Sub de 15 patillas. **RGB**

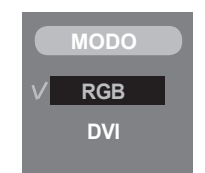

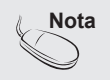

**• Cómo realizar la conexión a dos ordenadores.**

Conecte los cables de señal (DVI, D-Sub) a cada ordenador.

Pulse el botón INPUT del mando a distancia para seleccionar el ordenador que quiere tilizar.

**• Realice la conexión directamente a una toma de corriente de pared con toma de tierra o a una regleta de enchufes con toma de tierra.**

#### **\* Para convertir la señal RGB en señal DVI**

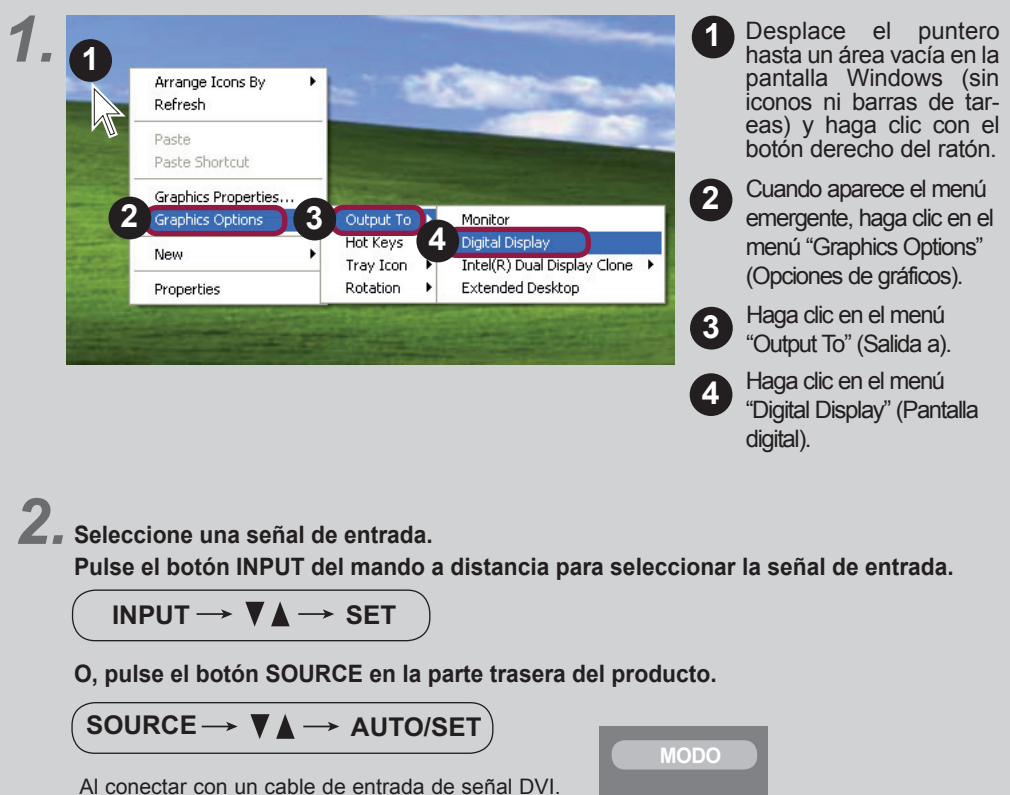

• Seleccione **DVI**: Señal digital DVI. **RGB**

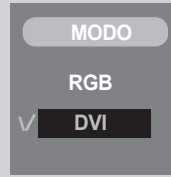

### **Conexión a un producto**

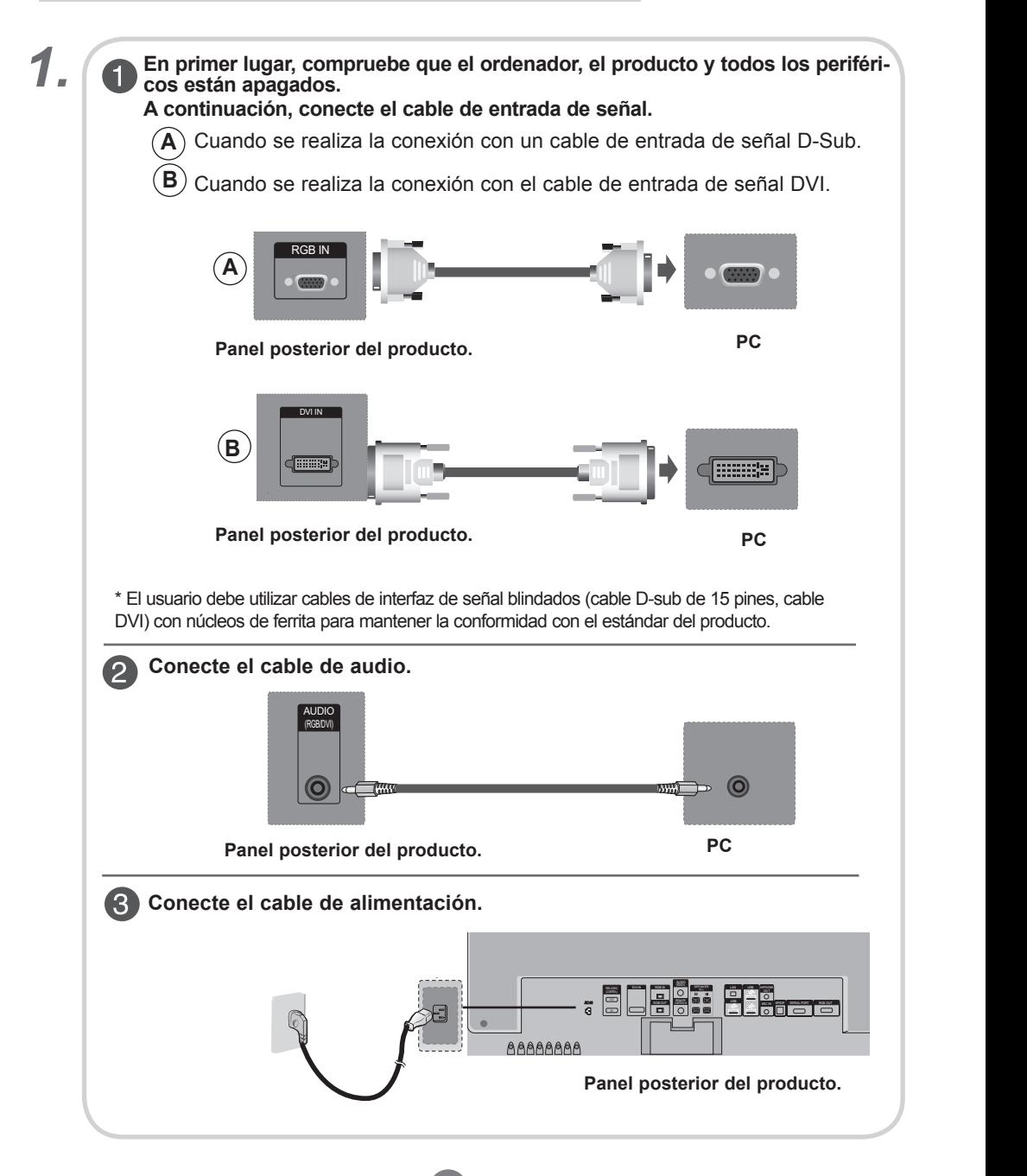

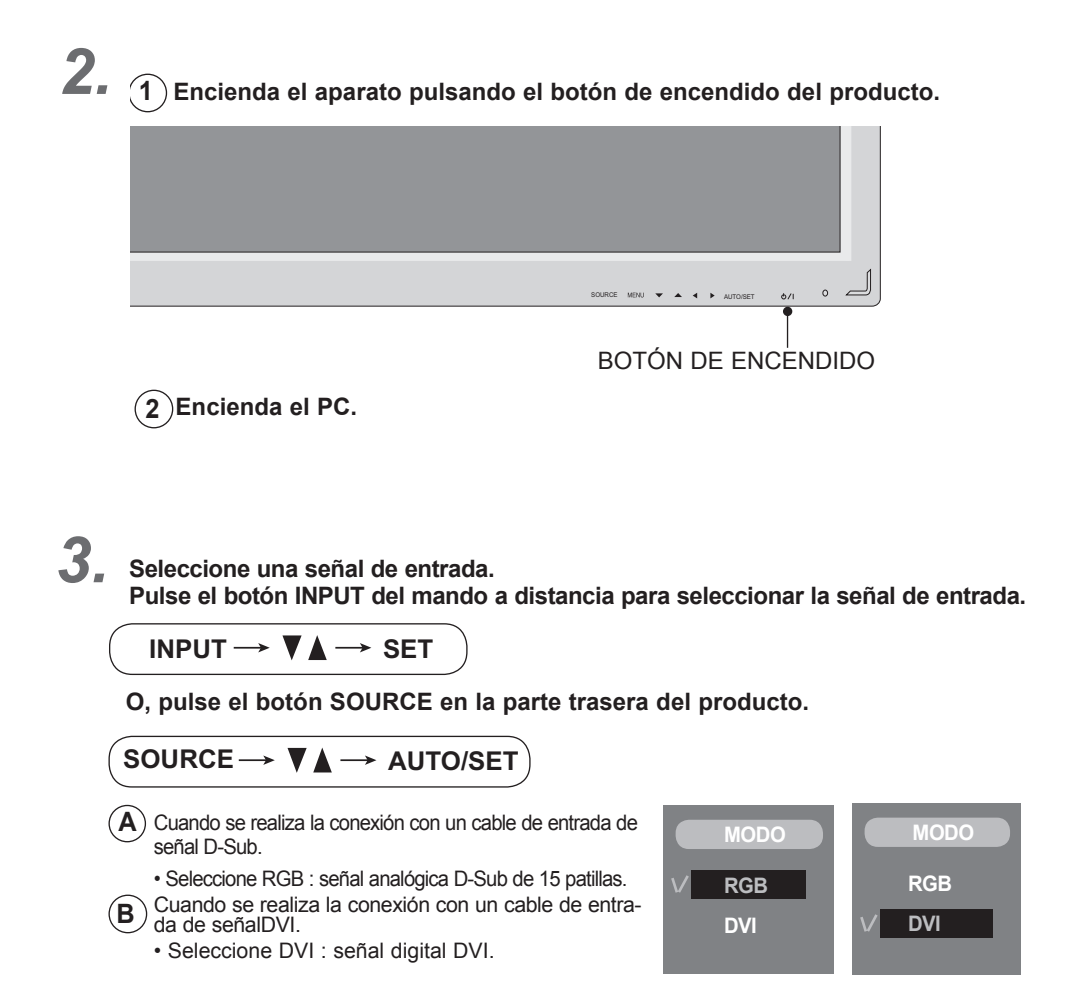

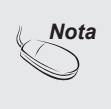

**• Cómo realizar la conexión a dos ordenadores.**

Conecte los cables de señal (DVI, D-Sub) a cada ordenador.

Pulse el botón INPUT del mando a distancia para seleccionar el ordenador que quiere utilizar.

**• Realice la conexión directamente a una toma de corriente de pared con toma de tierra o a una regleta de enchufes con toma de tierra.**

### **Recepción de salidas RGB**

**Utilice esta función cuando visualice entradas ANALOG RGB (RGB analógicas) entre un PC y otro producto.**

**▪ Para utilizar distintos productos conectados entre sí**

 Conecte un extremo del cable de entrada de señal (cable de señal D-Sub de 15 patillas) alconector **RGB OUT** (Salida RGB) del **producto 1** y conecte el otro extremo al conector RGB IN de los otros productos.

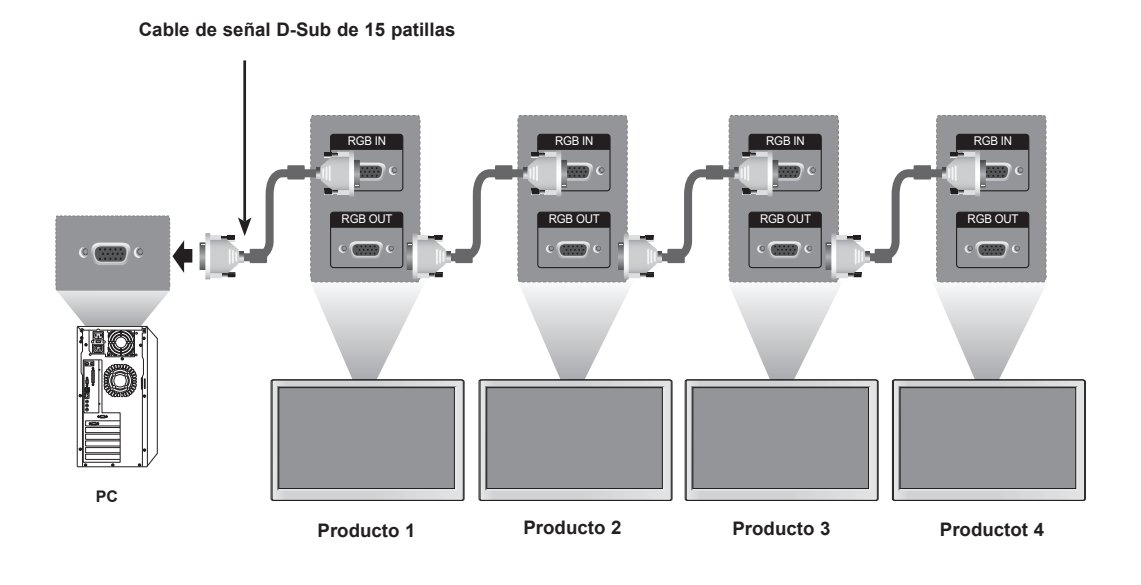

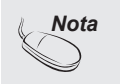

**Si se realizan varias conexiones en cascada, se recomienda utilizar cables con la menor pérdida posible.** 

**Recomendamos la utilización de un distribuidor de señal.**

**Nombre de los botones de la unidad de ajustes de pantalla**

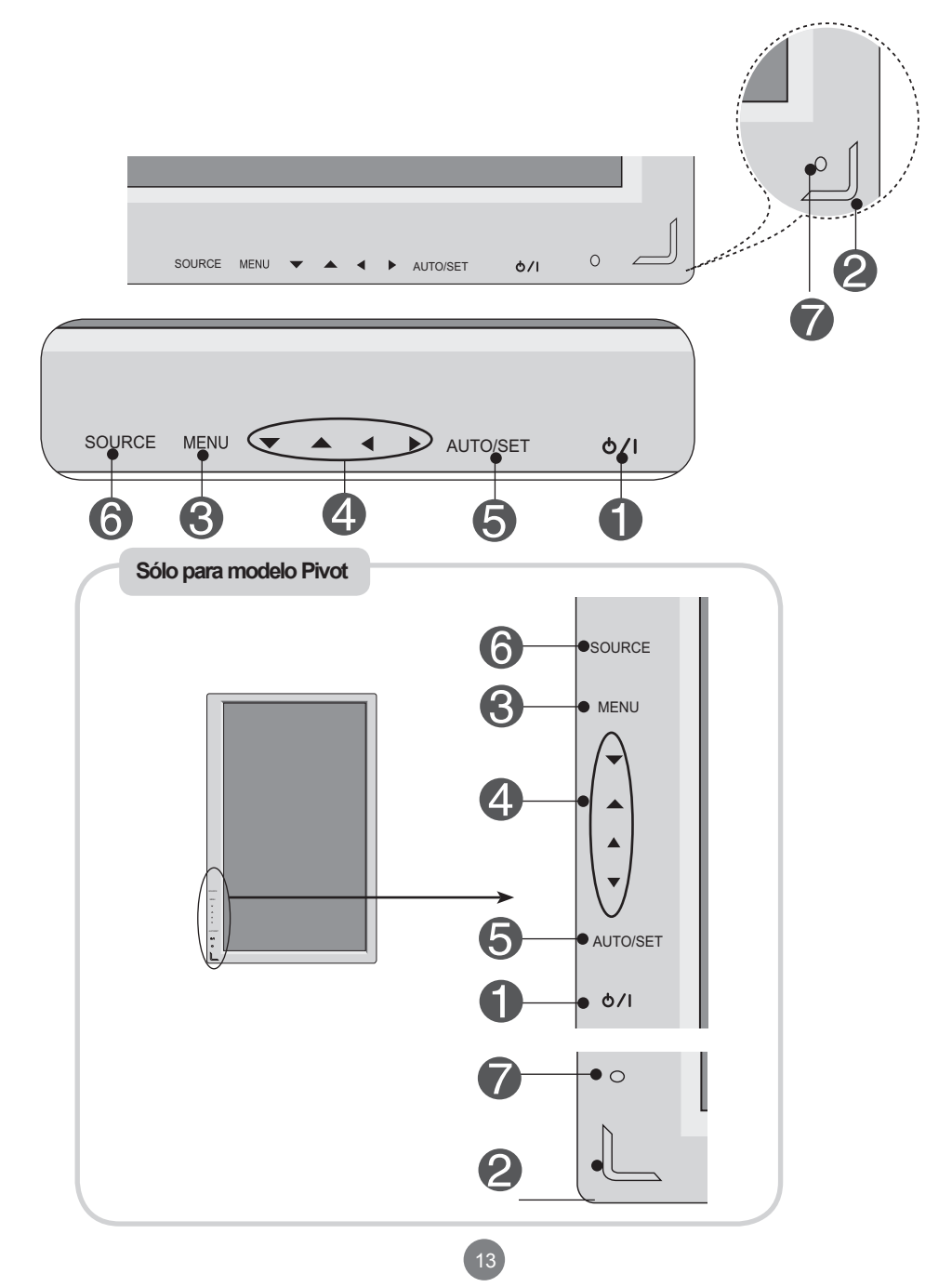

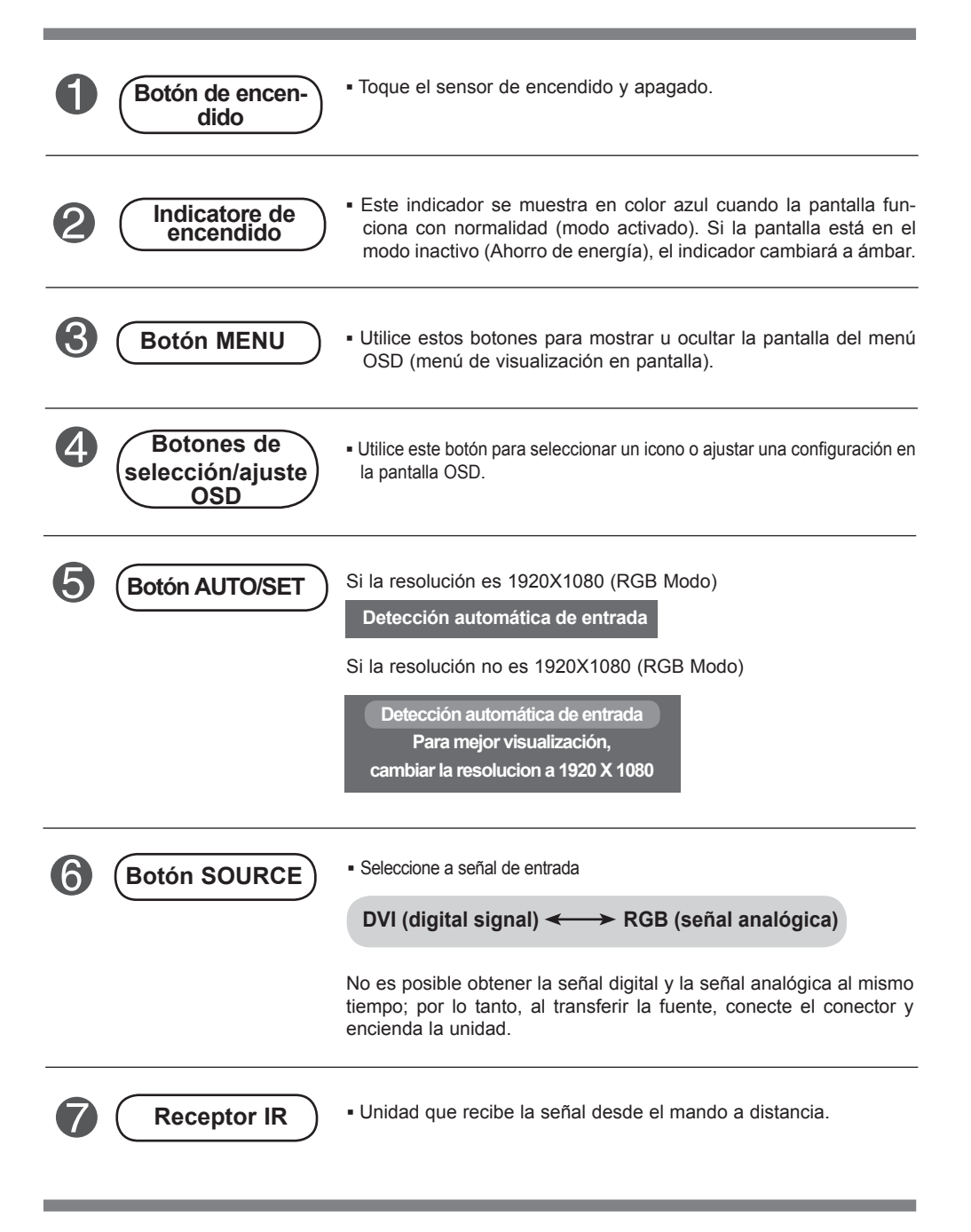

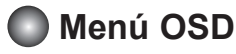

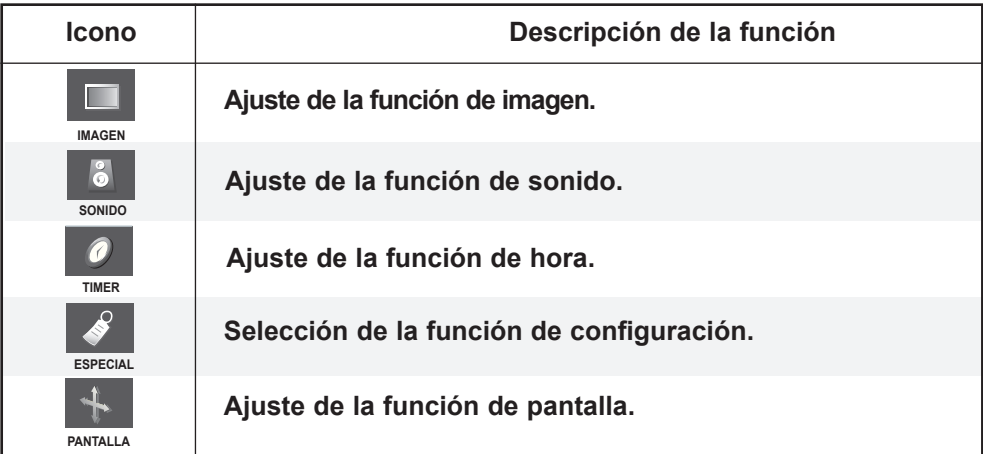

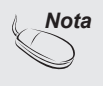

**OSD (menú de visualización en pantalla)** La función OSD permite ajustar adecuadamente el estado de la pantalla, ya que proporciona una presentación gráfica.

**Cómo ajustar la pantalla OSD (menú de visualización en pantalla)**

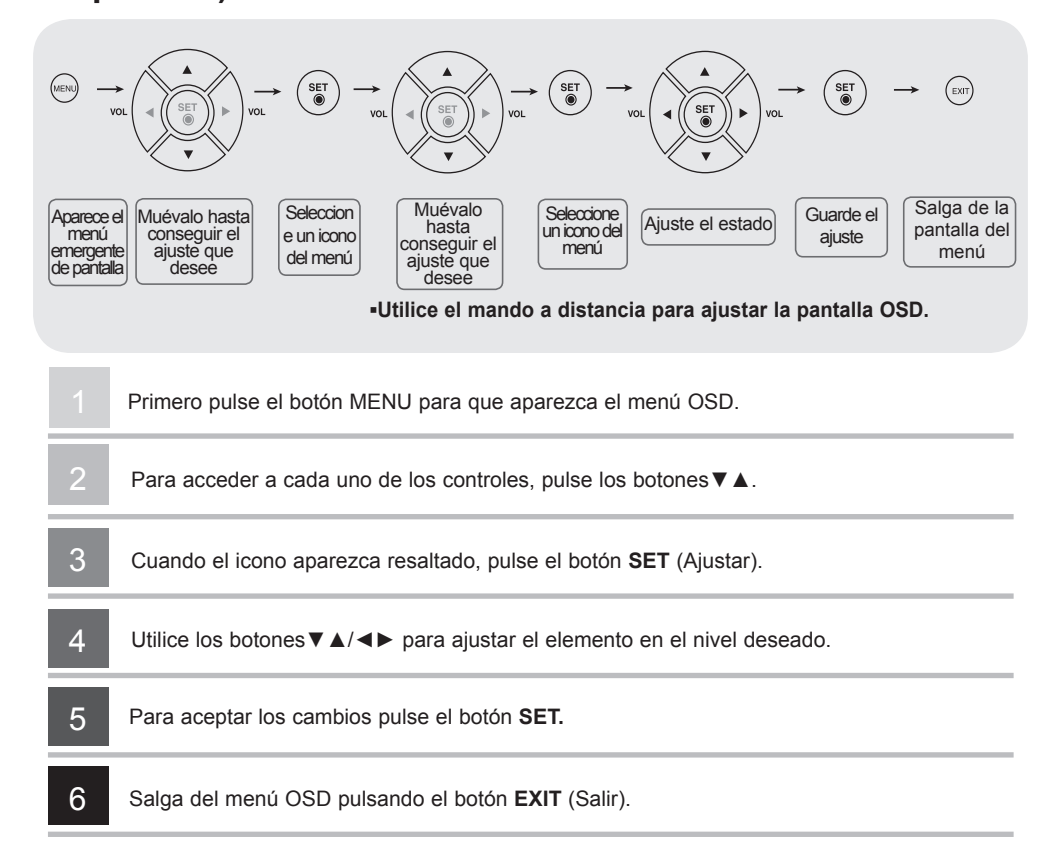

### **Cómo ajustar la pantalla automáticamente**

16

Deberá ajustar la visualización de la pantalla al conectar elproducto a un ordenador por primera vez o al modificar alguno de los modos. Consulte la siguiente sección para ajustar de forma óptima la pantalla del producto.

Pulse el botón AUTO/SET (botón AUTO del mando a distancia) con la señal PC analógica. A continuación, se seleccionaráun modo óptimo de pantalla que se ajuste al modo actual.

Si el ajuste no resulta satisfactorio, deberá ajustar la posición,el reloj y la fase de la pantalla en el menú OSD.

Si la resolución es 1920X1080 (RGB Modo)

**Detección automática de entrada**

Si la resolución no es 1920X1080 (RGB Modo)

**Detección automática de entrada Para mejor visualización, cambiar la resolucion a 1920 X 1080**

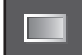

### **Ajuste del color de la pantalla**

**CSM**

F

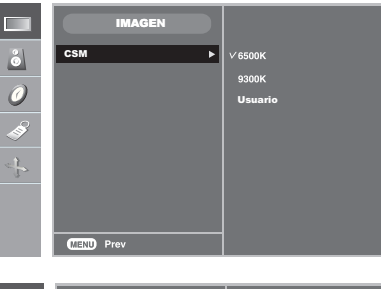

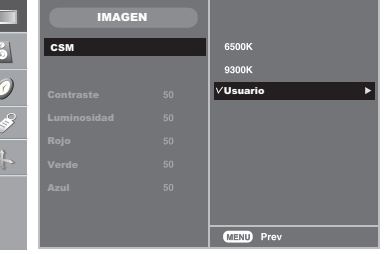

#### **• 6500K/9300K**

- Selección de una definición de color de fábrica. 6500K: blanco ligeramente rojizo. 9300K: blanco ligeramente azulado.
- **Usuario:** seleccione esta opción para utilizar la los parámetros definidos por el usuario.

#### **Contraste**

Para ajustar el contraste de la pantalla. **Luminosidad**

Para ajustar la luminosidad de la pantalla.

#### **Rojo/Verde/Azul** Azul Azul

Defina sus propios niveles de color.

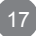

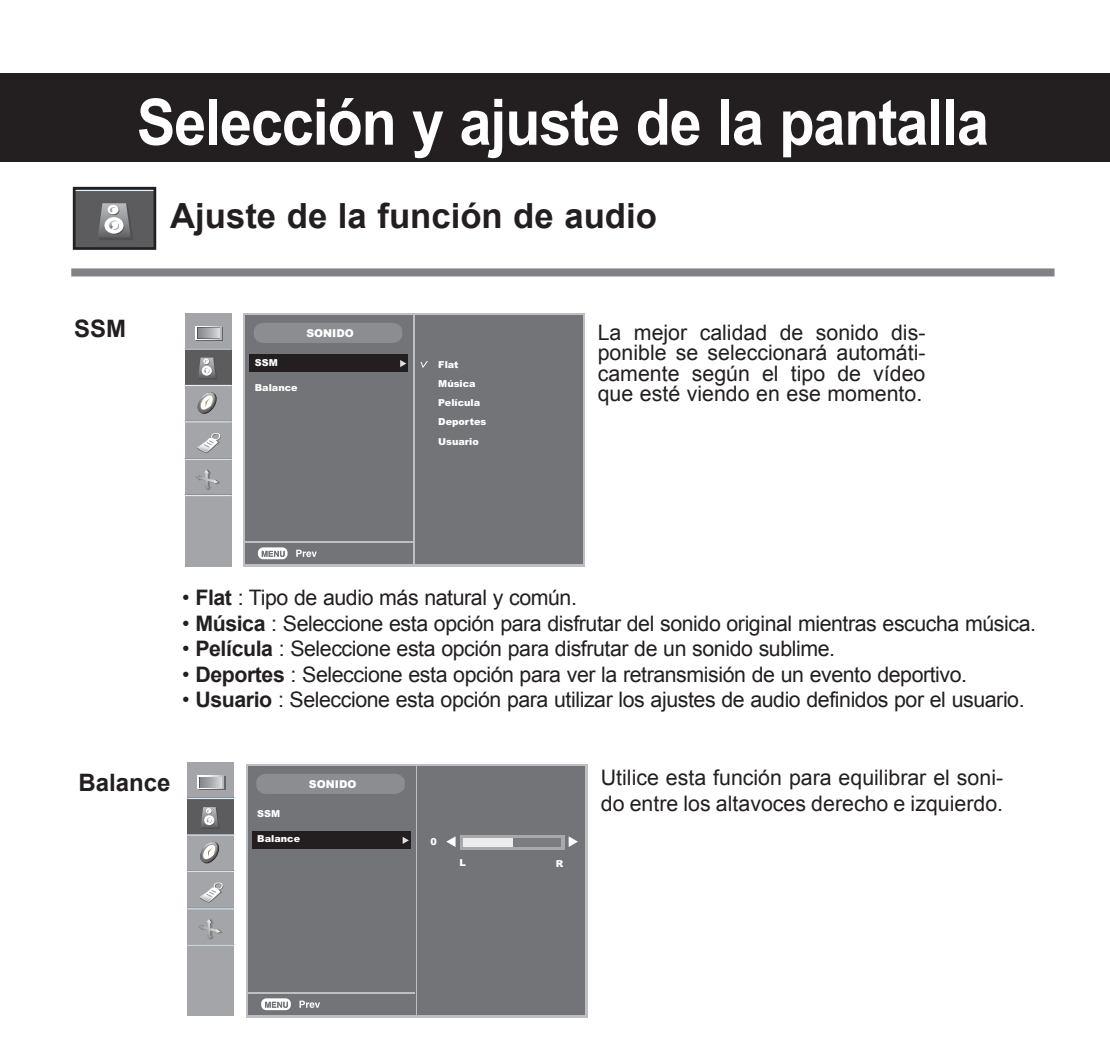

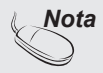

*Nota* Cuando está conectado al ordenador y el ajuste **'SSM'** del menú de audio es **Flat**, **Música**, **Película** o **Deportes**, los menús disponibles son **Balance**.

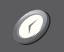

### **Ajuste de la función de hora**

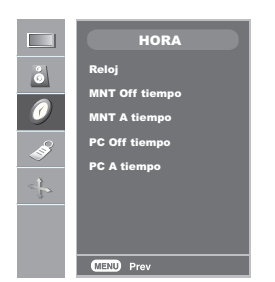

• Una vez definida la **A tiempo** o la **Off tiempo**, éstas funcionan a diario a la hora preseleccionada. • La función **Off tiempo** anula la función **A tiempo** si ambas se programan a la misma hora. *Nota* **Reloj MNT A tiempo / Off tiempo PC A tiempo / Off tiempo** Esta función se utiliza para configurar la hora actual. Puede configurar la hora correctamente antes de utilizar la función de activación/desacti-<br>vación hora. 1) Pulse el botón MENU y, a continuación, utilice el botón ▼▲ para seleccionar el menú HORA. 2) Pulse el botón ► y, a continuación, utilice el botón ▼▲ para seleccionar el menú Reloj. 3) Pulse el botón ► y, después, utilice los botones ▼▲ para configurar la hora (00~23). 4) Pulse el botón ► y, después, utilice los botones ▼▲ para configurar los minutos  $(00 - 59)$  El valor predeterminado es --: --. 5) Pulse el botón **OK/MENU** para guardar. La función **MNT Off tiempo** cambia automáticamente la unidad al modo de apagado a la horapreseleccionada. 1) Pulse el botón **MENU** y, a continuación, utilice el botón ▼▲ para seleccionar el menú **HORA**. 2) Pulse el botón ►y, a continuación, utilice el botón ▼▲ para seleccionar**MNT Off tiempo** u **MNT A tiempo**. 3) Pulse el botón ►y, a continuación, utilice el botón ▼▲ para seleccionar **Conex o Descon**. 4) Pulse el botón ►y, después, utilice los botones ▼▲ para configurar la hora (00~23). 5) Pulse el botón ►y, después, utilice los botones ▼▲ para configurar los minutos (00~59). 6) Sólo la función Activar hora. Pulse el botón ►después ▼▲ para ajustar el nivel de volumen. 7) Pulse el botón **OK/MENU** para guardar. El **PC Off tiempo** automática apaga el PC a la hora programada. (El menú de desconexión/conexión temporizada del PC se activa sólo cuando la función PC Control(Control del PC) en el menú Especial está desactivada.) 1) Pulse el botón **MENU** y, a continuación, utilice el botón ▼▲ para seleccionar el menú **HORA**. 2) Pulse el botón ►y, a continuación, utilice el botón ▼▲ para seleccionar **PC Off tiempo** u **PC A tiempo**. 3) Pulse el botón ►y, a continuación, utilice el botón ▼▲ para seleccionar **Conex** o **Descon**. 4) Pulse el botón ►y, después, utilice los botones ▼▲ para configurar la hora (00~23). 5) Pulse el botón ►y, después, utilice los botones ▼▲ para configurar los minutos (00~59). 6) Pulse el botón **OK/MENU** para guardar.

• La unidad debe encontrarse apagada para que funcione la función **A tiempo**.

 $1<sub>q</sub>$ 

#### **Selección y ajuste de la pantalla Selección de las opciones ESPECIAL**  $\Box$ Modo Clave segur.  $\ddot{\mathcal{O}}$ Idioma Indica encendido Transparente Tile mode Reajuste **MEND** Prev **Modo ESPECIAL** Si pulsa este botón una vez, aparecerá  $\Box$ la siguiente ventana de señales de Б RGB  $\delta$ Modo entrada. **DVI** Clave segur. Seleccione el tipo de señal que desea Idioma utilizar con el botón ▼▲. Indica encendido Transparente Tile mode ReajusteUtilice los botones ▼ ▲ para seleccionar Conex o Descon. Es posible configurar la unidad **Clave segur.** para que únicamente se pueda utilizar desde el mando a distancia y evitar, así, un uso no autorizado. Para bloquear el ajuste de la pantalla OSD, configure la pestaña Clave segur. en la posición<br>. quear el ajuste de la panta Transparente 'Conex'. Para desbloquearla, realice el siguiente procedimiento: · Pulse el botón MENUdel mando a distancia y ajuste Clave segur. en la posición 'Descon'. **Idioma** Para seleccionar el idioma en que se muestran los nombres de los controles. **Indica**  Utilice esta función para ajustar el estado del indicatore de encendido situado en el **encendido** panel frontal del producto en Conex o en Descon. Si lo ajusta en Descon, se apagará. Si lo ajusta en Conex en cualquier momento, el indicatore de encendido se encenderá automáticamente.

**Transparente** To adjust the transparency of the OSD menu screen.

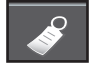

#### Selección de las opciones n.

#### **▪ Para utilizar esta función**

Transparente

**-** Debe aparecer en otros productos**.**

#### **Tile mode**

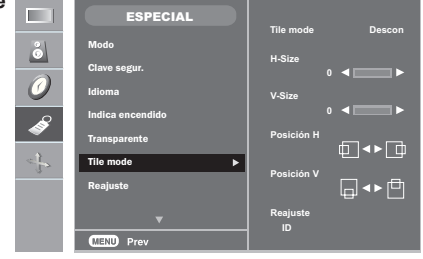

Este modo se utiliza para ampliar la pantalla y también en algunos productos para poder verla ordenada

- En mosaico. Seleccione la alineación en mosaico y defina el ID del producto actual para definir la ubicación. **• Tile mode**
- Ajusta el tamaño horizontal de la pantalla teniendo en cuenta el tamaño del bisel. **• H-Size**
- Ajusta el tamaño vertical de la pantalla teniendo en cuenta el tamaño del bisel. **• V-Size**
- Desplazamiento de la posición horizontal en la pantalla. **• Posición H**
- Desplazamiento de la posición vertical en la pantalla. **• Posición V**
- Función para iniciar y liberar el modo de mosaico. Todos los ajustes de este modo se liberan si selecciona Tile recall (Memoria mosaico) y la pantalla vuelve al modo Full (Completo). **• Reajuste**
- Seleccione la ubicación de la división en mosaico definiendo un ID. **• ID**

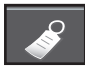

### **Selección de las opciones**

#### **▪ Modo mosaico**

- Modo mosaico: fila x columna (f = 1, 2, 3, 4 c = 1, 2, 3, 4)
- Disponible: 4 x 4.
- También es posible configurar una pantalla de integración, así como una visualización independiente.

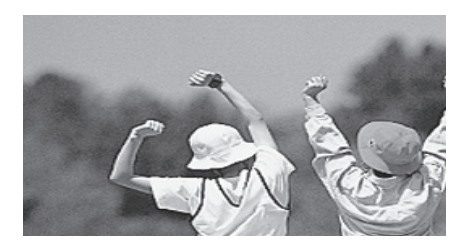

**- Modo mosaico (producto 1 ~ 4) : f(2) x c(2)** 

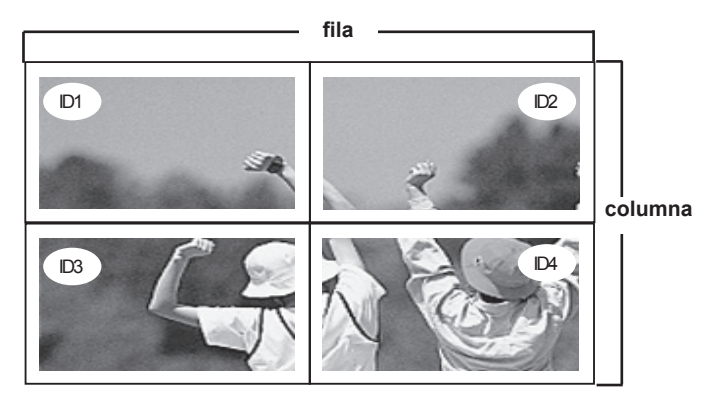

**- Modo mosaico (producto 1 ~ 9) : f(3) x c(3)**

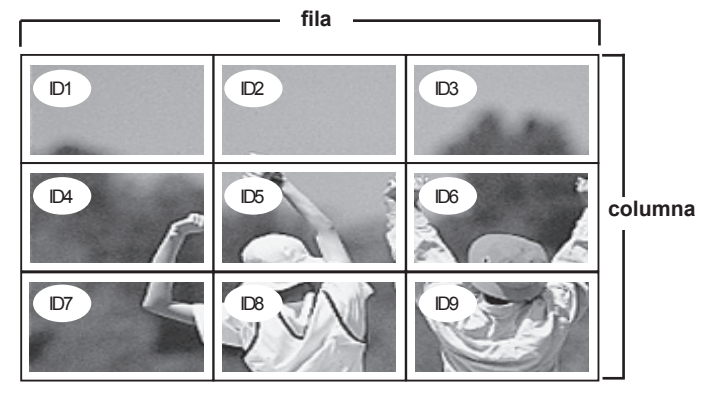

#### Selección y ajuste de la pantalla Modo Clave segur.

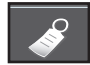

#### $\mathbf{1}$ *i*ndica ence Selección de las opciones

**▪ Tile mode (product 1 ~ 2) : r(2) x c(1)**

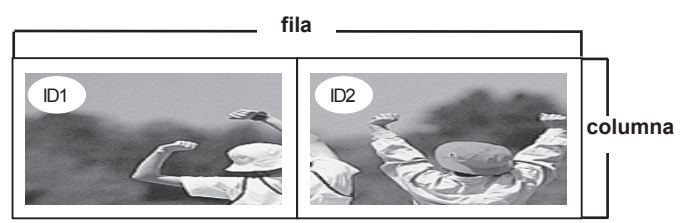

embargo, la selección de idioma y la selección de control del PC no se inicializarán. Utilice esta función para restablecer la configuración predeterminada del producto. Sin **Reajuste**

**Set ID**

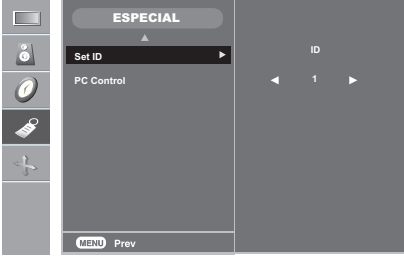

Puede asignar un número de **Set ID** unívoco (asignación de nombres) a cada producto si hayvarios productos conectados para la visualización.

Especifique un número (1~99) utilizando el bóton  $\blacktriangledown$  A y salga del menú.

Utilice el **Set ID** asignado para controlar de forma independiente cada producto medi- ante el Programa de control de productos.

**PC Control** Puede cambiar la configuración de encendido del PC incorporado en el monitor.

**Encendido**: Encienda/apague el monitor y el PC incorporado.

**Apagado**: Encienda/apague sólo el PC incorporado.

- \* Cómo encender o apagar el PC incorporado en el monitor después de haberlo apagado.
- **(a)** Pulse el botón de encendido situado en la parte trasera del monitor y el botón SOURCE(FUENTE) a la vez.
- **(b)** O pulse el botón CTR.PWR en el mando a distancia.

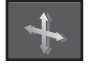

### **Ajuste de la posición y del RELOJ/FASE de la pantalla**

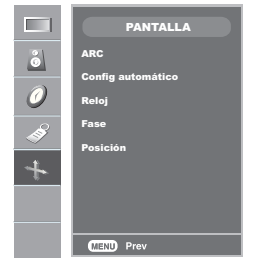

**ARC**

Para seleccionar el tamaño de la imagen de la pantalla. (El menú 1:1 no es compatible en una resolución superior a 1920 x 1080. )

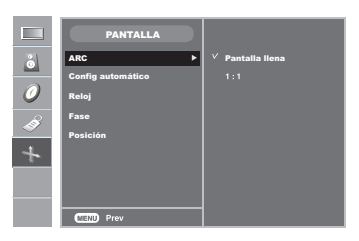

Esta función está indicada sólo para la entrada de señales analógicas. Este botón se utiliza para el ajuste automático de la posición, el reloj y la fase de la pantalla. **Config automático**

de la pantalla. El tamaño de la pantalla horizontal también cambiará. sólo para la entrada de Para minimizar la aparición de barras o bandas verticales en el fondo Esta función está indicada sólo para la entrada de señales analógicas. **Reloj**

Para ajustar el enfoque de la pantalla. Este elemento permite eliminar todo el ruido horizontal y limpiar o definir más la imagen de los caracteres. Esta función está indicada sólo para la entrada de señales analógicas. **Fase**

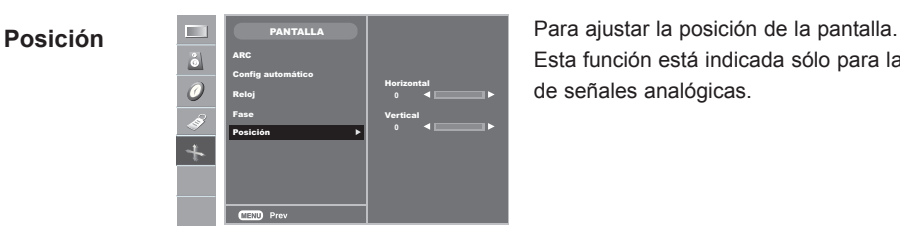

Esta función está indicada sólo para la entrada **<sup>0</sup>** de señales analógicas.

# **Solución de problemas**

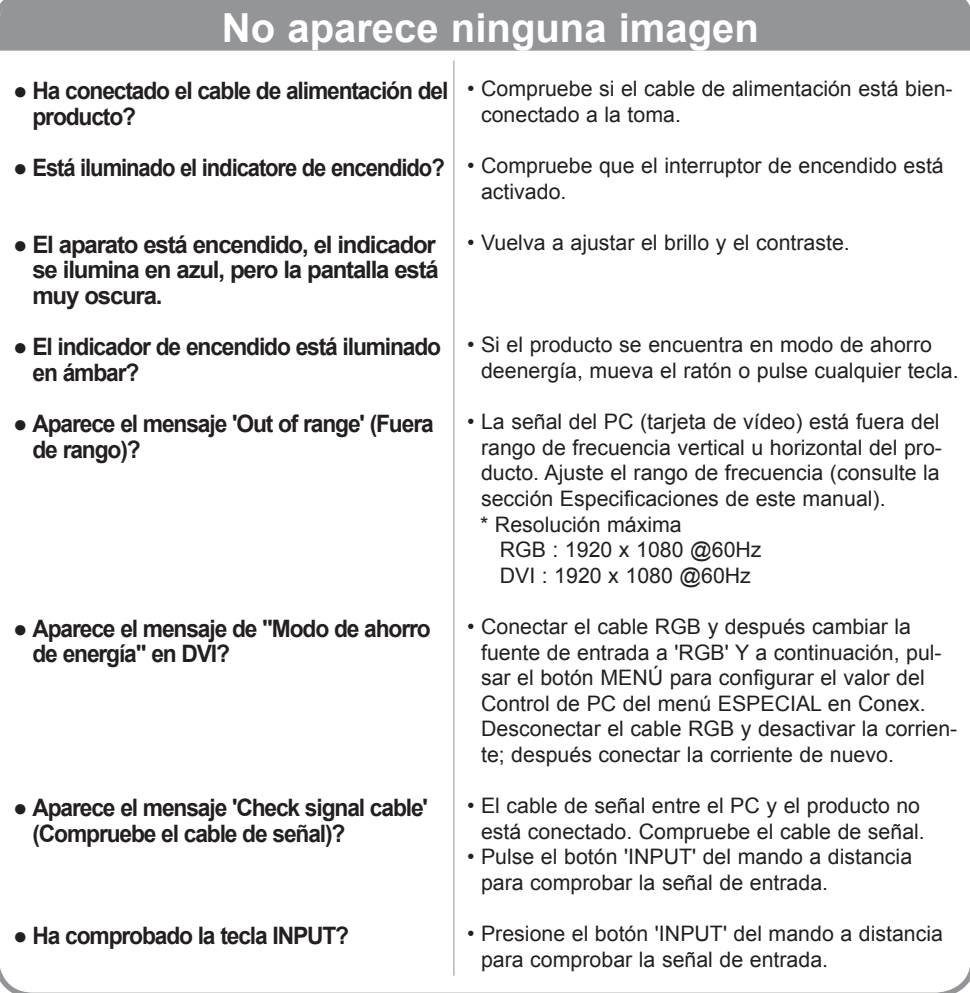

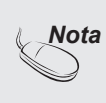

<sup>\*</sup> **Frecuencia vertical:** para que el usuario pueda ver la pantalla del producto, la imagen debe cam-<br>biar cada varias décimas de segundo, igual que una lámpara fluorescente. La frecuencia vertical o<br>tasa de refresco es el son los Hz.

\* **Frecuencia horizontal**: el intervalo horizontal representa el tiempo que se tarda en mostrar una<br>línea vertical. Al dividir 1 por el intervalo horizontal, el número de líneas horizontales que aparecen<br>por segundo se pue La unidad de medida son los Khz.

# **Solución de problemas**

## **La imagen en pantalla presenta un aspecto extraño.**

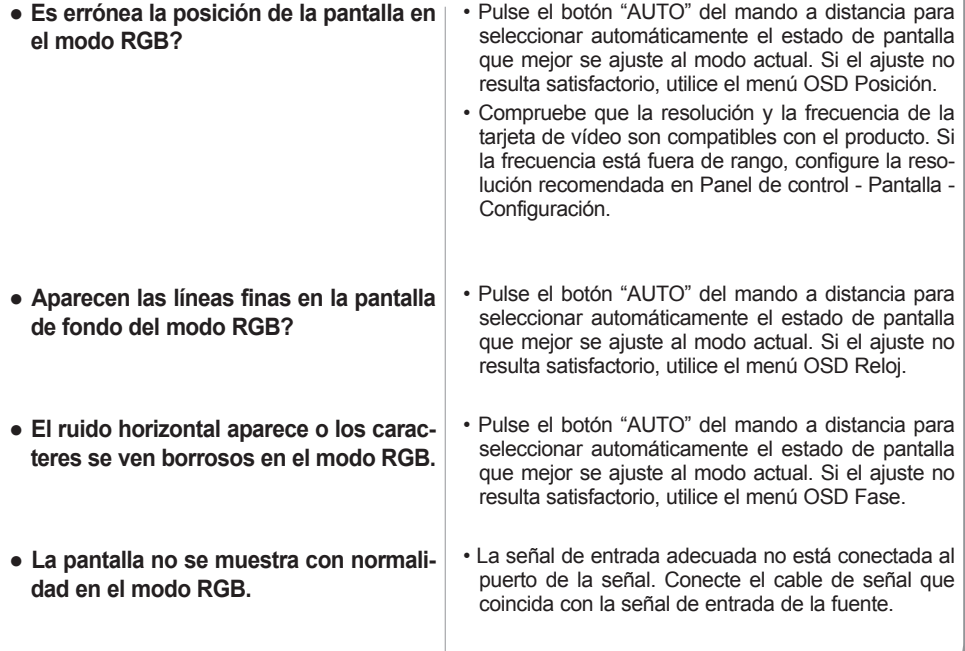

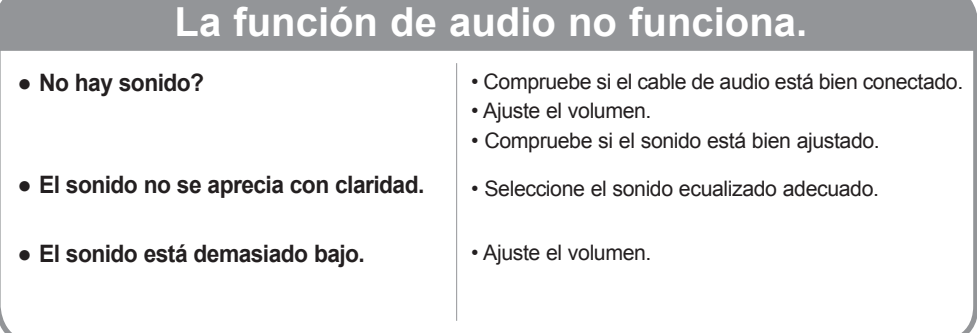

# **Solución de problemas**

## **Aparece el mensaje 'Clave segur.conex'.**

**Clave segura in Este mensaje aparece cuando pulsa** Pulse el botón **MENU** del mando a distance de la posición **'Descon'**. **el botón MENU.**

Pulse el botón **MENU** del mando a distancia y ajuste

### **Aparecen imágenes posteriores en el producto.**

**● Las imágenes posteriores aparecen al apagar el equipo.**

**▪** Si mantiene una imagen fija durante mucho tiempo, es posible que los píxels se dañen deprisa. Utilice la función del salva pantallas.

## **El color de la pantalla no es normal.**

**color (16 colores).**

- La pantalla tiene poca resolución de | Ajuste el número de colores en más de 32 bits (color verdadero) En Windows, seleccione Panel de control – Pantalla – Configuración – Calidad del color.
- **▪** Es posible que aparezcan varios píxels en la pantalla (de color rojo, verde, blanco o negro). Esto puede deberse a las características propias del panel LCD. No se trata de una avería. **● Aparecen puntos negros en la pantalla?**

#### **▪** Está configurado el temporizador de desconexión por reposo? • Compruebe los ajustes de control de encendido. Suministro interrumpido. • "CAUTION! FAN STOP!" Si la unidad se apaga tras aparecer este mensaje, significará que el ventilador está fuera de servicio. En ese caso, contacte con su servicio técnico habitual. **● La unidad se apaga de forma repentina. La operación no funciona con normalidad.**

#### **Las especificaciones del producto pueden variar sin previo aviso con la finalidad de mejorar el producto.**

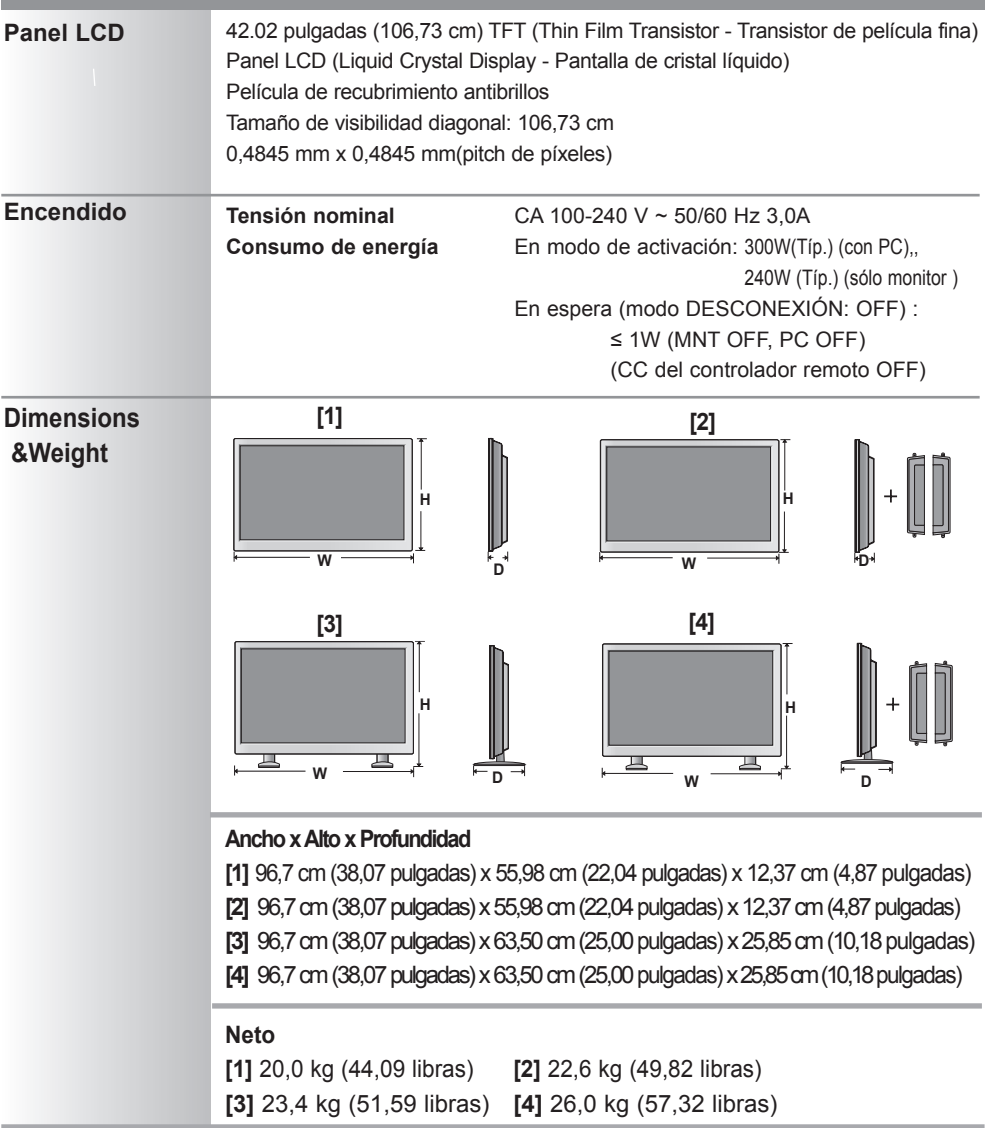

### **NOTA**

**▪** La información incluida en este documento puede cambiar sin previo aviso.

**Las especificaciones del producto pueden variar sin previo aviso con la finalidad de mejorar el producto.**

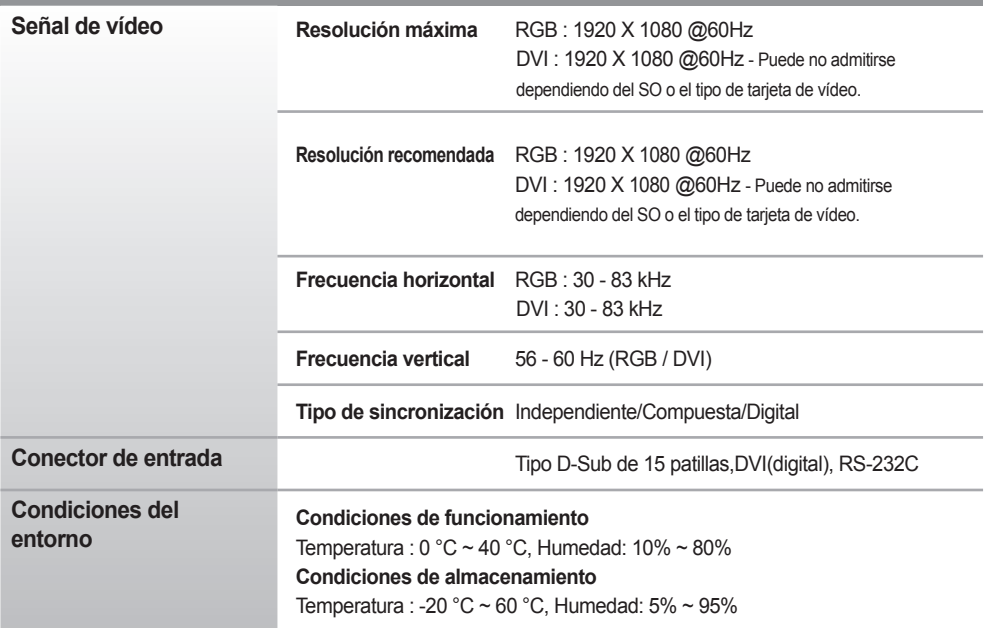

#### **Solamente aplicable para modelos que admitan los altavoces**

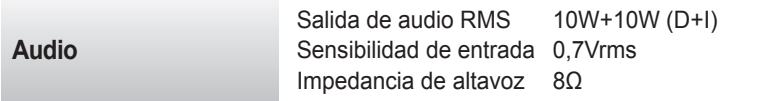

#### **NOTA**

La información incluida en este documento puede cambiar sin previo aviso.

## **Modo PC – Modo de presintonización**

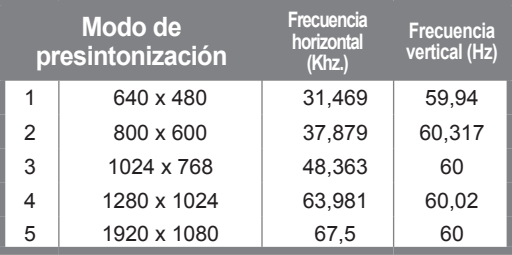

### **Indicatore de encendido**

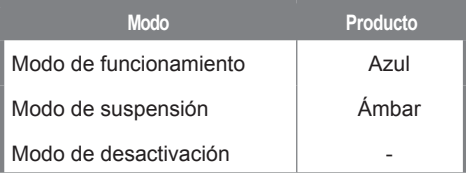

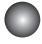

#### **Montaje en pared de VESA**

Conexión con otro objeto (montado en pared o no. Este producto acepta una placa de interfaz de montaje conforme con VESA.) Para obtener más información, consulte la Guía de instrucciones de montajeen pared VESA.

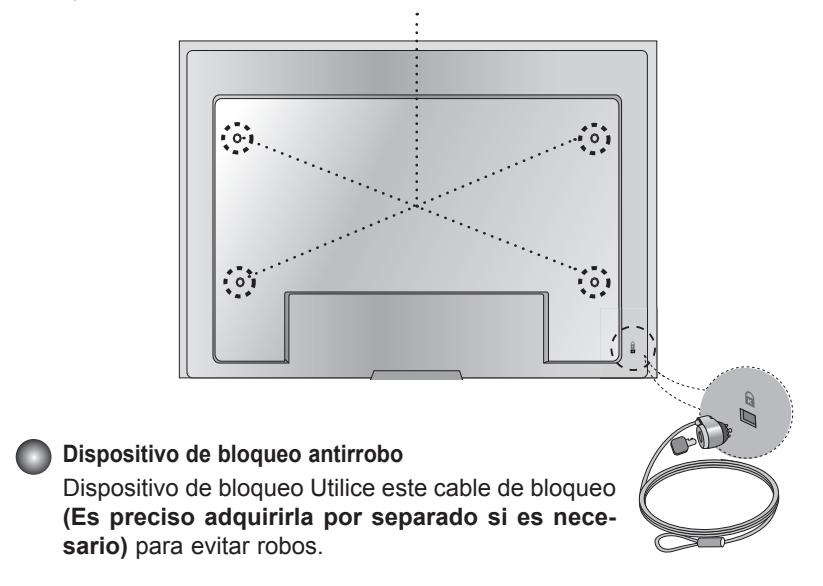

### **Conexión del cable USB (Bus de serie universal)**

USB (bus serie universal) es una novedad para conectar de manera conveniente los diferentes periféricos de escritorio al equipo. Con USB podrá conectar directamente a la pantalla el ratón, el teclado y otros dispositivos periféricos en lugar de conectarlos al equipo. Esto le proporcionará más flexibilidad para configurar el sistema. USB le permite conectar una cadena de hasta 120 dispositivos a un único puerto USB.

Asimismo, puede conectarlos "en caliente" (conectarlos mientras el equipo está funcionando) o desconectarlos con la detección y configuración automática de Plug and Play. Esta pantalla dispone de un hub USB integrado y alimentado por BUS, lo que permite conectar hasta otros 2 dispositivos USB.

- **1. Conecte el puerto de carga de la pantalla al puerto de descarga del ordenador compatible con USB u a otro hub con el cable USB. (El ordenador debe tener un puerto USB.)**
- **2. Conecte los periféricos compatibles con USB a los puertos de descarga de la pantalla.**

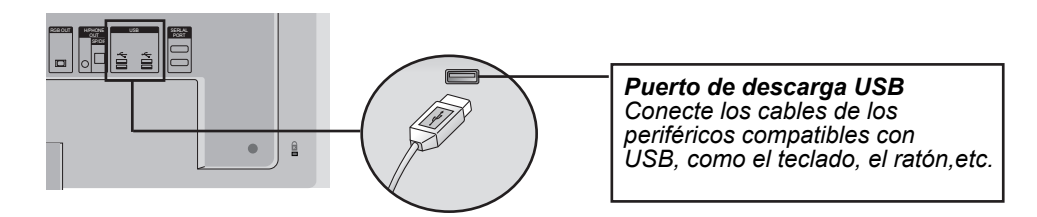

**3. El terminal USB del monitor es compatible con la tecnología USB 2.0 y cables de alta velocidad.**

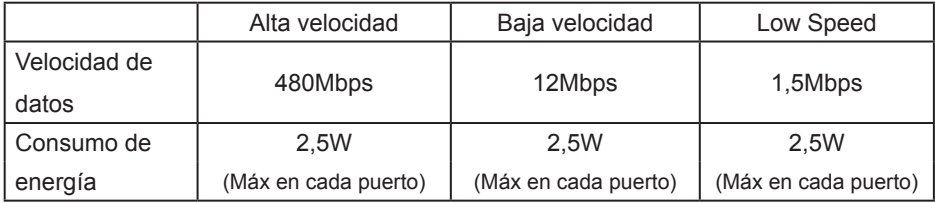

#### **NOTA**

- Para activar la función de hub USB, la pantalla debe estar conectada a un ordenador compatible con USB (SO) o a otro hub con el cable USB (adjunto).
- Cuando conecte el cable USB, compruebe que la forma del conector del cable coincide con la de la toma.
- Incluso si la pantalla se encuentra en modo de ahorro de energía, los dispositivos compatibles con USB funcionarán cuando estén conectados a puertos USB (tanto de carga como de descarga) de la pantalla.

Utilice este método para conectar varios productos a un solo PC. Puede controlar varios productos simultáneamente mediante su conexión a un solo PC.

### **Conexión del cable**

Conecte el cable RS-232C tal como se muestra en la imagen.

\* El protocolo RS-232C se utiliza para comunicaciones entre el PC y el producto. Puede apagar y encender el producto, seleccionar una fuente de entrada o ajustar el menú OSD desde el PC.

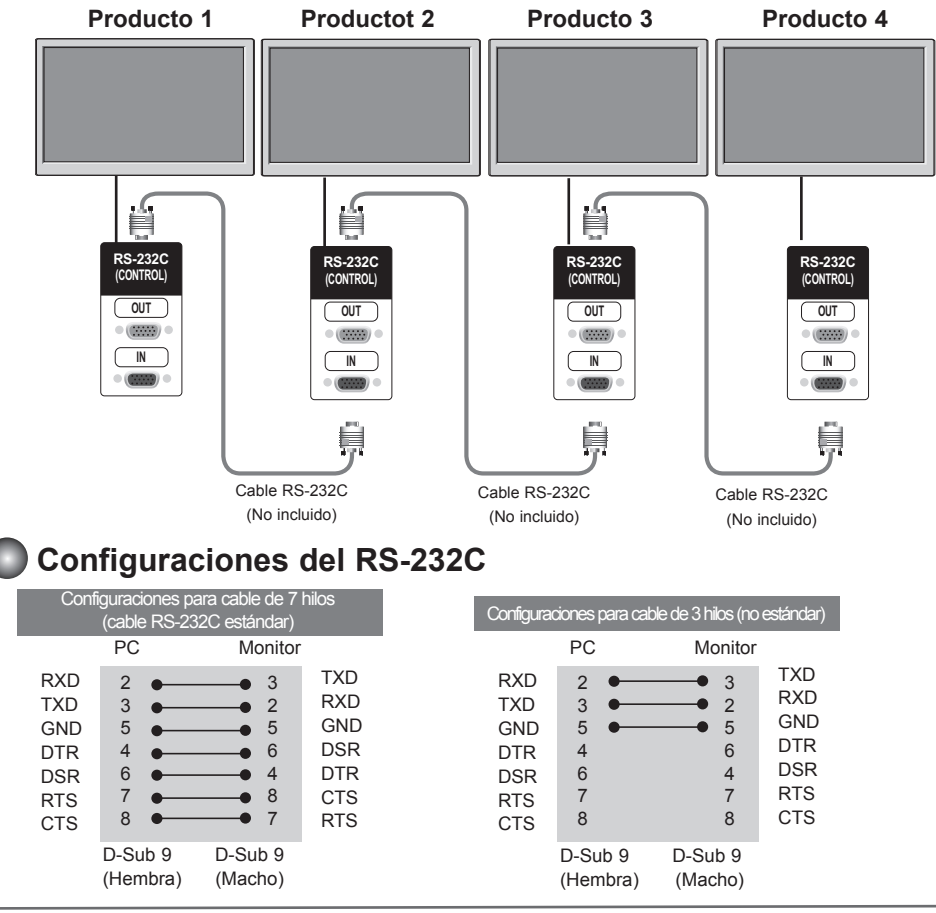

### **Parámetro de comunicación**

- ► Velocidad de línea en baudios: 9600 bps (UART)
- ► Longitud de los datos: 8 bits
- ► Bit de paridad: ninguno
- ► Bit de parada: 1 bit
- ► Control de flujo: ninguno
- ► Código de comunicación: código ASCII
- ► Utilice un cable cruzado (inverso)

RS-1

### **Lista de referencia de comandos**

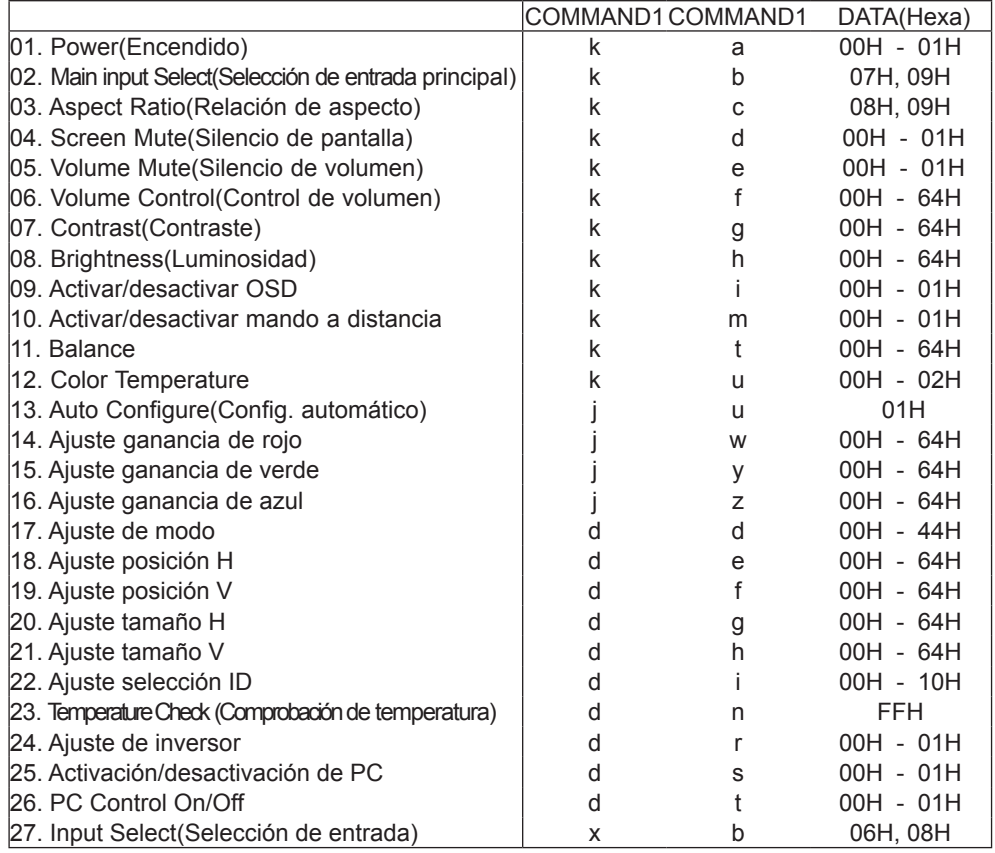

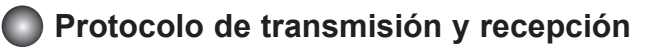

*Transmisión*

[Command1][Command2][ ][Set ID][ ][Data][Cr]

- \* [Command 1]: primer comando (k)
- \* [Command 2]: segundo comando. (a~u)
- \* [Set ID]: puede ajustar Set ID para seleccionar el número de ID del producto que desee en el menú Especial. El rango de ajuste es 1 ~ 99. Al seleccionar Set ID '0', controlará todos los monitores conectados. Set ID se expresa como un número decimal (1~255) en el menú y como un número hexadecimal (0x0~0x64) en el protocolo de transmisión y recepción.
- \* [DATA]: para transmitir los datos del comando. Transmita datos 'FF' para leer el estado del comando.
- \* [Cr]: retorno de carro Código ASCII '0x0D'
- \* [ ]: espacio en código ASCII (0x20)'

#### *Confirmación correcta*

[Command2][ ][Set ID][ ][OK][Data][x]

\* El producto transmite un ACK (confirmación) basado en este formato al recibir datos nor- males. En ese momento, si los datos son datos en modo de lectura, indicará los datos del estado actual. Si los datos son datos en modo de escritura, devolverá los datos al PC*.*

*Confirmación de error* Ï

[Command2][ ][Set ID][ ][NG][Data][x]

\* El producto transmite un ACK (confirmación) basado en este formato al recibir datos incor- rectos de funciones no viables o comunicaciones de error.

Data 1 : código no admitido

2 : función no admitida

3 : solicitud de ampliación de espera

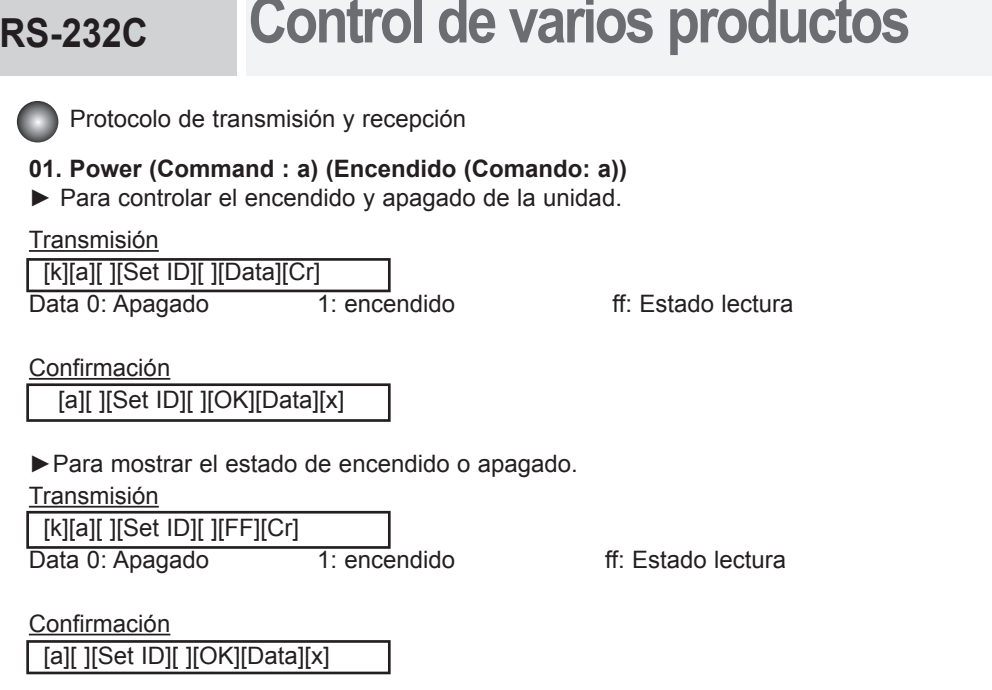

\* El producto transmite un ACK (confirmación) basado en este formato al recibir datos normales. En ese momento, si los datos son datos en modo de lectura, indicará los datos del estado actual. Si los datos son datos en modo de escritura, devolverá los datos al PC.

#### **02. Main input Select(Command : b) (Main Picture Input) (Selección de entrada principal (Comando: b) (Entrada de imagen principal))**

►Para seleccionar la fuente de entrada de la unidad.

También puede seleccionar una fuente de entrada utilizando el botón INPUT del mando a distancia.

**Transmisión**  [k][b][ ][Set ID][ ][Data][Cr] Data 7 : RGB 9 : DVI

Confirmación [b][ ][Set ID][ ][OK][Data][x]

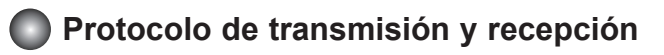

**03. Aspect Ratio(Command : c) (Manin picure format) (Relación de aspecto (Comando: c) (Formato de imagen principal))** ► Para ajustar el formato de la pantalla.

También puede ajustar el formato de la pantalla con el botón ARC (Control de relación de aspecto) desde el mando a distancia o en el menú Screen.

**Transmisión** [k][c][ ][Set ID][ ][Data][Cr]

Data 8 : Modo completo

9 : 1:1(Disponible sólo si la resolución actual es inferior a la recomendada.)

Confirmación

[c][ ][Set ID][ ][OK][Data][x]

### **04. Screen Mute(Command : d) (Silencio de pantalla (Comando: d))**

► Para seleccionar la activación o desactivación del silencio de pantalla.

Transmisión

[k][d][ ][Set ID][ ][Data][Cr]

Data 0 : Silencio de pantalla desactivado (Imagen sí)

1 : Silencio de pantalla activado (Imagen no)

Confirmación

[d][ ][Set ID][ ][OK][Data][x]

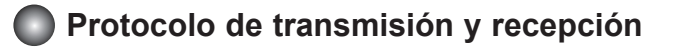

#### **05. Volume Mute (Silencio de volumen) (Comando: e)**

► Para controlar la activación y desactivación del silencio de volumen.

### Transmisión

[k][e][ ][Set ID][ ][Data][Cr]

Data 0 : silencio de volumen activado (volumen apagado)

1 : silencio de volumen desactivado (volumen encendido)

Confirmación

[e][ ][Set ID][ ][OK][Data][x]

Data 0 : silencio de volumen activado (volumen apagado)

1 : silencio de volumen desactivado (volumen encendido)

#### **06. Volume Control (Control de volumen) (Comando: f)**

► Ajuste el volumen.

**Transmisión** [k][f][ ][Set ID][ ][Data][Cr]

Data Min:  $00H \sim$  Max: 64H (código hexadecimal)

Confirmación [f][ ][Set ID][ ][OK][Data][x]

Data Min: 00H ~ Max: 64H

\* Consulte la sección "Asignación de datos reales" en la página 7.

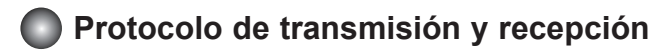

#### **07. Protocolo de transmisión y recepción**

► Para ajustar el contraste de la pantalla. También puede ajustar el contraste en el menú IMAGEN.

Transmisión

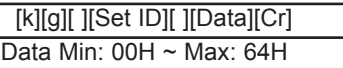

• Consulte la 'Asignación de datos reales' tal como se muestra más abajo.

```
Confirmación
[g][ ][Set ID][ ][OK][Data][x]
```
\* Asignación de datos reales

0 : Paso 0 :

A: Paso 10

:

- F : Paso 15 10 : Paso 16
- :

64 : Paso 100

#### **08. Brightness(Command : h) (Luminosidad (Comando: h))**

 ►Para ajustar el brillo de la pantalla. También puede ajustar la luminosidad en el menú IMAGEN.

**Transmisión** 

[k][h][ ][Set ID][ ][Data][Cr]

Data Min: 00H ~ Max: 64H

• Consulte la 'Asignación de datos reales' tal como se muestra más abajo.

**Confirmación** [h][ ][Set ID][ ][OK][Data][x]

\* Asignación de datos reales 0 : Paso

: A: Paso 10

: F : Paso 15 10 : Paso 16

: 64 : Paso 100

### **Protocolo de transmisión y recepción**

#### **09. Activar/desactivar OSD (Comando: l))**

► Para controlar la activación/desactivación de la visualización en pantalla (OSD) del equipo cuando los comandos RS-232C se transmiten.

Transmisión

[k][l][ ][Set ID][ ][Data][Cr]

Data 0: OSD desactivado 1: OSD activado

Confirmación

[l][ ][Set ID][ ][OK][Data][x]

Data 0: OSD desactivado 1: OSD activado

#### **10. Activar/desactivar mando a distancia (Comando: m))**

► Bloquee los botones de la parte trasera del monitor y el botón del mando a distancia.

Transmisión

[k][m][ ][Set ID][ ][Data][Cr]

Data 0: bloqueo mando a distancia desactivado 1: bloqueo mando a distancia activado

Confirmación

[m][ ][Set ID][ ][OK][Data][x]

Data 0: bloqueo mando a distancia desactivado 1: bloqueo mando a distancia activado

#### **11. Balance (Balance) (Comando: t)**

► Para ajustar el balance de la sonido.

Transmisión

[k][t][ ][Set ID][ ][Data][Cr]

Data Min: 00H ~ Max: 64H

32H: Centro 00H: Izquierda 64H: Derecha

Confirmación

[t][ ][Set ID][ ][OK][Data][x]

Data Min:  $00H \sim$  Max: 64H

32H: Centro 00H: Izquierda 64H: Derecha

RS-8

### **Protocolo de transmisión y recepción**

#### **12. Color Temperature (Color Temperature) (Comando: u)**

► Para ajustar la temperatura de color de la pantalla.

**Transmisión** [k][u][ ][Set ID][ ][Data][Cr]

Data 0 : Usuario

1 : 9300K

2 : 6500K

**Confirmación** 

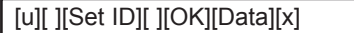

Data 0 : Usuario

- 1 : 9300K
	- $2.6500K$

#### **13. Auto Configure(Command: j u) (Config. automático (Comando: j u))**

► Para ajustar la posición de la imagen y minimizar las vibraciones automáticamente. Funciona solamente en modo RGB(PC).

Transmisión

[j][u][ ][Set ID][ ][Data][Cr]

Data 1: Validación

**Confirmación** 

[u][ ][Set ID][ ][OK][Data][x]

### **Protocolo de transmisión y recepción**

#### **14. Red Gain Adjust (Command: j w) (Ajuste ganancia de rojo(Command: j w))**

► Permite ajustar el nivel de color rojo.

**Transmisión** [j][w][ ][Set ID][ ][Data][Cr]

Data Min:  $00H \sim Max : 64H$ 

Confirmación

[w][ ][Set ID][ ][OK][Data][x]

\* Si 6500K o 9300K está seleccionado, se cambia automáticamente a USER (USUARIO).

### **15. Green Gain Adjust (Command: j y) (Ajuste ganancia de verde (Command: j y))**

► Permite ajustar el nivel de color verde.

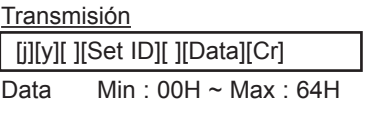

Confirmación [y][ ][Set ID][ ][OK][Data][x]

\*Si 6500K o 9300K está seleccionado, se cambia automáticamente a USER (USUARIO).

#### **16. Blue Gain Adjust (Command: j z) (Ajuste ganancia de azul (Command: j z))**

► Permite ajustar el nivel de color azul.

**Transmisión**  [j][z][ ][Set ID][ ][Data][Cr] Data Min:  $00H \sim Max : 64H$ Confirmación [z][ ][Set ID][ ][OK][Data][x]

\*Si 6500K o 9300K está seleccionado, se cambia automáticamente a USER (USUARIO).

### **Protocolo de transmisión y recepción**

#### **17. Tiling Mode (Command :d d) (Ajuste de modo (Comando: d d))**

► Cambia un modo mosaico.

#### Transmisión

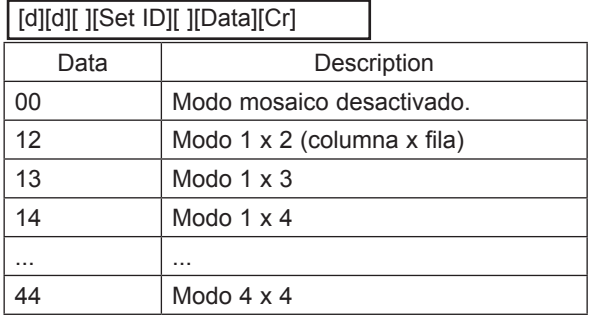

\* Los datos no pueden ajustarse en 0X o X0, excepto 00.

#### Confirmación

[d][ ][00][ ][OK/NG][Data][x]

#### **18. Tile H Position (Command : d e) (Ajuste posición H (Comando: d e))**

► Ajusta la posición horizontal.

Transmisión

[d][y][ ][Set ID][ ][Data][x]

El rango de datos varía entre 00 y 64 (Hex).

Confirmación [e][ ][Set ID][ ][OK/NG][Data][x] ׇ֚֡֬֞

### **Protocolo de transmisión y recepción**

#### **19. Tile V Position(Command : d f) (Ajuste posición V(Comando: d f))**

► Ajusta la posición vertical.

### Transmisión

[d][f][][Set ID][][Data][x]

ľ \* El rango de datos varía entre 00 y 64 (Hex).

Confirmación

[f][][Set ID][][OK/NG][Data][x]

### **20. Tile H Size(Command : d g) (Ajuste tamaño H (Comando: d g))**

► Ajusta el tamaño horizontal.

**Transmisión** [d][g][][Set ID][][Data][x]]

ľ \* El rango de datos varía entre 00 y 64 (Hex).

Confirmación [g][][Set ID][][OK/NG][Data][x]

### **21. Tile V Size(Command : d h) (Ajuste tamaño V (Comando: d h))**

► Ajusta el tamaño vertical.

Transmisión [d][h][][Set ID][][Data][x]

ï \* El rango de datos varía entre 00 y 64 (Hex).

Confirmación

[h][][Set ID][][OK/NG][Data][x]

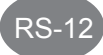

### **Protocolo de transmisión y recepción**

**22. Tile ID Set (Command : d i) (Ajuste selección ID (Comando: d i))**

► Asigna un ID de mosaico a la función mosaico.

Transmisión [d][i][][Set ID][][Data][x]

ľ \* El rango de datos varía entre 00 y 10 en modo mosaico (Hex).

Confirmación

[i][][Set ID][][OK/NG][Data][x]

**23. Temperature check (Command : d n) (Comprobación de temperatura (Comando: d n))**

► Obtener lectura del valor de la temperatura interior.

Transmisión [d][n][][Set ID][][Data][x]

ï \* Los datos son siempre FF (Hex).

Confirmación [n][][Set ID][][OK/NG][Data][x]

\* Los datos tienen una longitud de 1 en formato hexadecimal.

#### **24. Inverter Adjust (Command : d r) (Ajuste de inversor (Command : d r))**

► Permite ajustar el inversor.

Transmisión

[d][r][][Set ID][][Data][x]

ľ Data 0 :Desactivación de inversor 1 :Activación de inversor

Confirmación

[r][][Set ID][][OK/NG][Data][x]

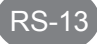

### **Protocolo de transmisión y recepción**

**25. PC Power On/Off (Command : d s) (Activación/desactivación de PC (Command : d s))**

► Permite activar y desactivar el PC incorporado.

Transmisión [d][s][][Set ID][][Data][x]

ľ Data 0 : Desactivar PC 1 : Activar PC

**Confirmación** [s][][Set ID][][OK/NG][Data][x]

\* Sólo funciona cuando "Control de PC" está "Desactivado".

#### **26. PC Control On/Off (Command : d t) (Control de PC Activado/Desactivado (Command : d t))**

► Ajusta la función de encendido/apagado sincronizada entre el PC incorporado en el monitor y el propio monitor.

**Transmisión** 

[d][t][][Set ID][][Data][x]

ī Data 0 : Apagar

1 : Encender

Confirmación

[t][][Set ID][][OK/NG][Data][x]

- **27. Input Select (Command : x b) (Main Picture Input) (Selección de entrada (Comando: x b) (Entrada de imagen principal))**
- ► Para seleccionar la fuente de entrada de la unidad. También puede seleccionar una fuente de entrada utilizando el botón INPUT del mando a distancia.

Transmisión

[x][b][ ][Set ID][ ][Data][Cr]

ľ Data 06 : RGB 08 : DVI

Confirmación [b][ ][Set ID][ ][OK][Data][x]

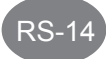

# **RS-232C Códigos IR**

#### How to connect

► Conecte el mando a distancia cableado al puerto del mando a distancia del producto.

#### Remote Control IR Code

#### ► **Forma de onda en la salida** impulso único, modulado con señal de 37,917 Khz. a 455 Khz.

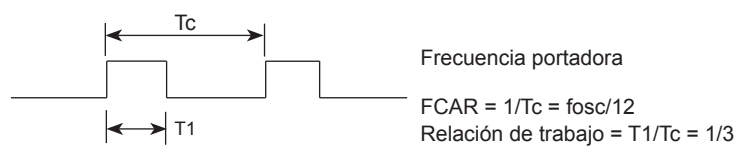

#### **► Configuración del cuadro**

· 1er cuadro

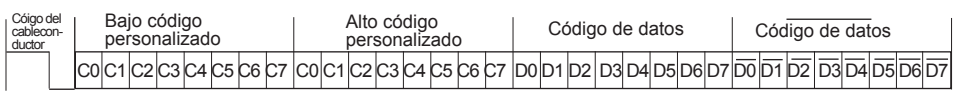

· Repetir cuadro

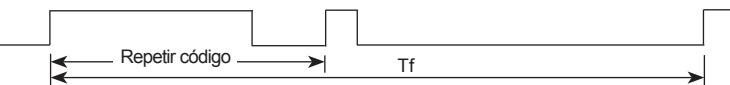

#### **► Código del cable conductor**

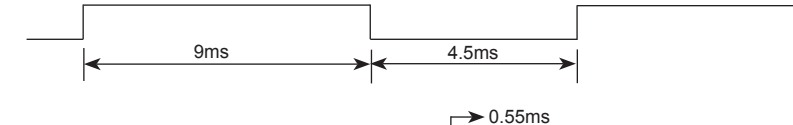

## **► Código de repetición** 9ms

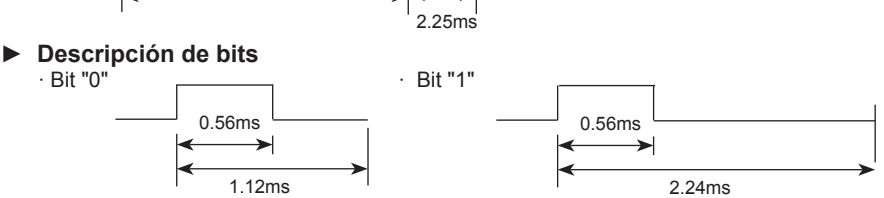

#### **► Intervalo de cuadros: Tf**

· La forma de onda se transmite siempre que esté pulsada una tecla.

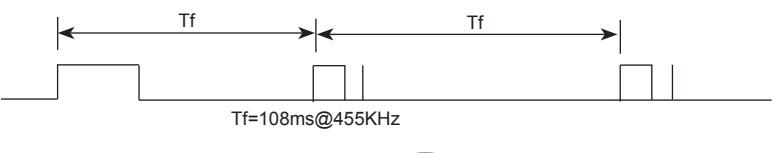

 $RS-15$ 

# **RS-232C Controlling the Multiple Product Códigos IR**

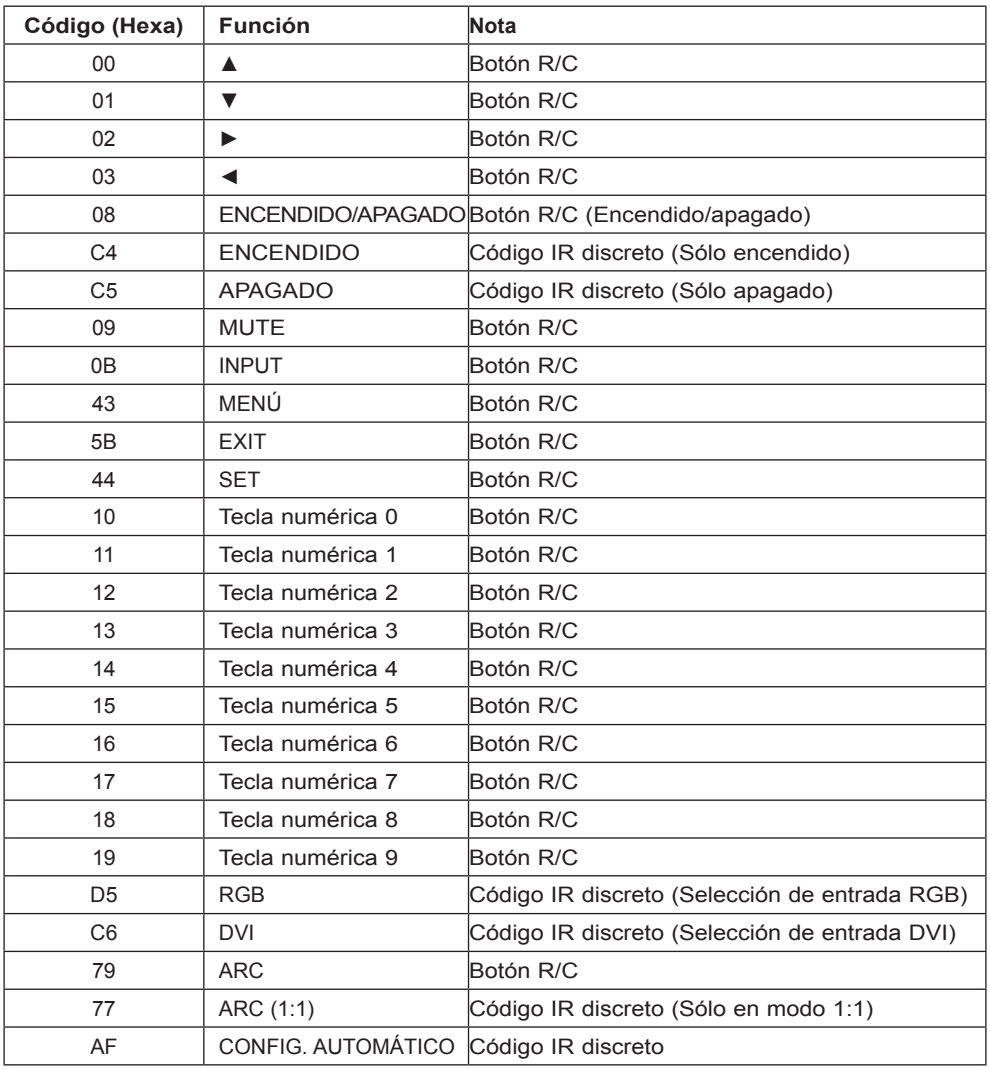

# **Función EWF (Filtro de escritura mejorada)**

### **Definición**

- Función de protección de escritura para más de una partición
- Esta es una función que protege la partición devolviendo la condición original de antes de la instalación una vez reiniciado el equipo tras grabar los datos o instalar el programa

### **Configuración**

- Haga doble clic en el archivo [EWF Enable] de la carpeta [EWF] del escritorio y configúrelo para activar la protección tras reiniciar el equipo.

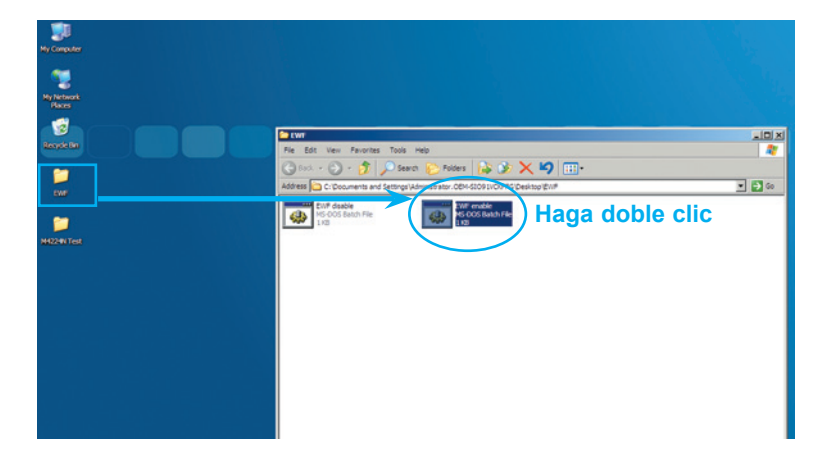

\*Haga clic en [Inicio] ► [Ejecutar] ► [cmd] ► [ewfmgr c: -enable] y, a continuación, reinicie Windows.

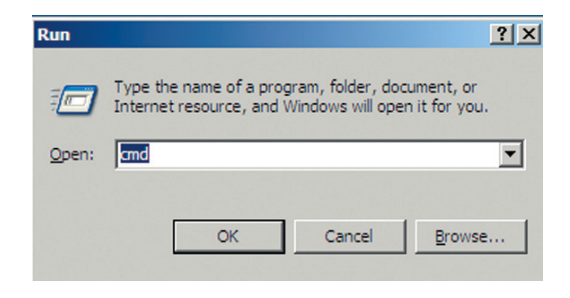

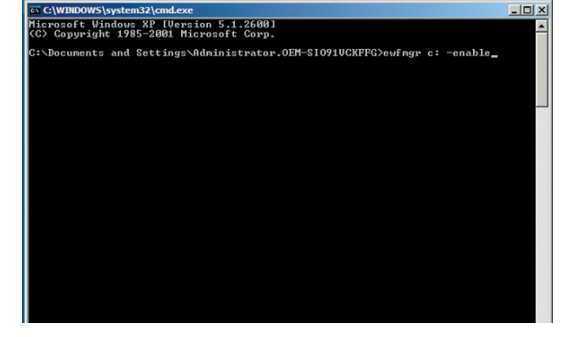

# **Función EWF (Filtro de escritura mejorada)**

### **Cancelación**

- Haga doble clic en el archivo [EWF Disable] de la carpeta [EWF] y se mostrará la ventana de DOS para cancelar la protección en 5 segundos.

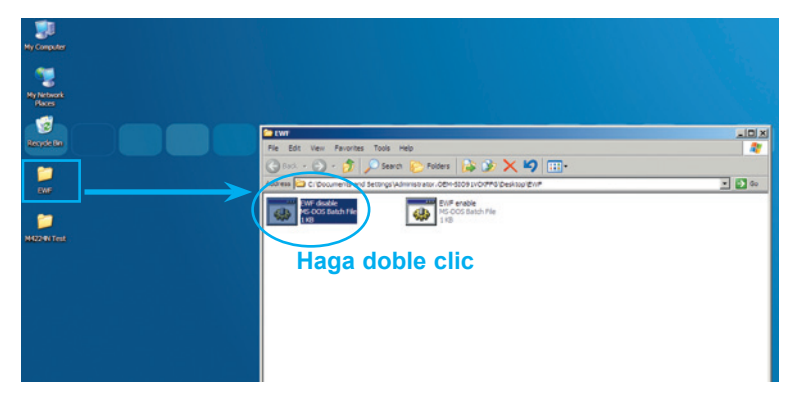

\*Configuración desde el modo DOS

[Inicio] ► [Ejecutar] ► [cmd] ► [-commitanddisable -live]

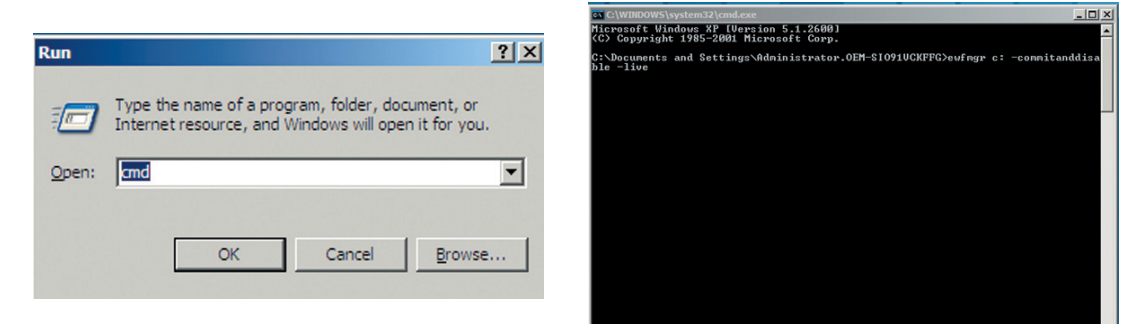

### **Comprobación de la condición EWF actual**

[Inicio] ► [Ejecutar] ► [cmd] ► [ewfmgr c:] ► Se mostrará como Enable (Activado) o Disable (Desactivado).

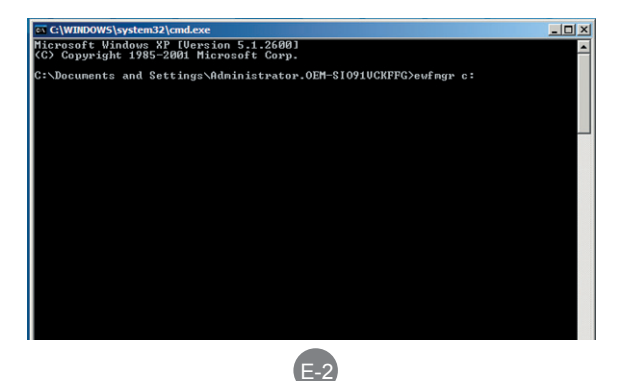

## **Copia de seguridad de Windows y recuperación usando LG Smart Recovery**

**Al realizar una copia de seguridad del SO actual desde Windows**

- 1. Seleccione [Inicio] ► [LG Smart Recovery]
- 2. Seleccione "System Backup" (Copia de seguridad del sistema) -> Designate back up location to [D:] (Designe ubicación de copia de seguridad como [D:]) (No seleccione C: ya que es donde está instalado el SO ) -> Tras comprobar el contenido del archivo, seleccione "OK" (Aceptar)

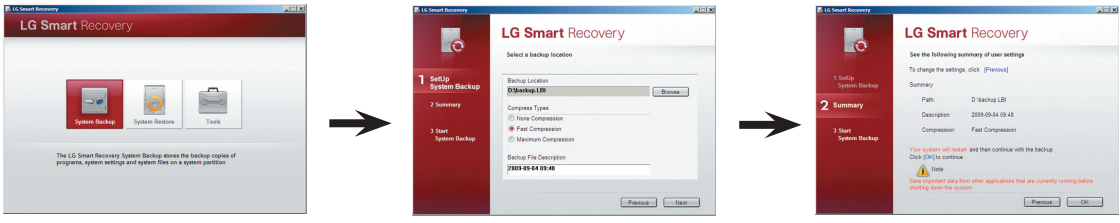

3. Windows se reiniciará automáticamente ► Entrar en el Modo de recuperación de sistema desde DOS ► La copia de seguridad del sistema se iniciará automáticamente.

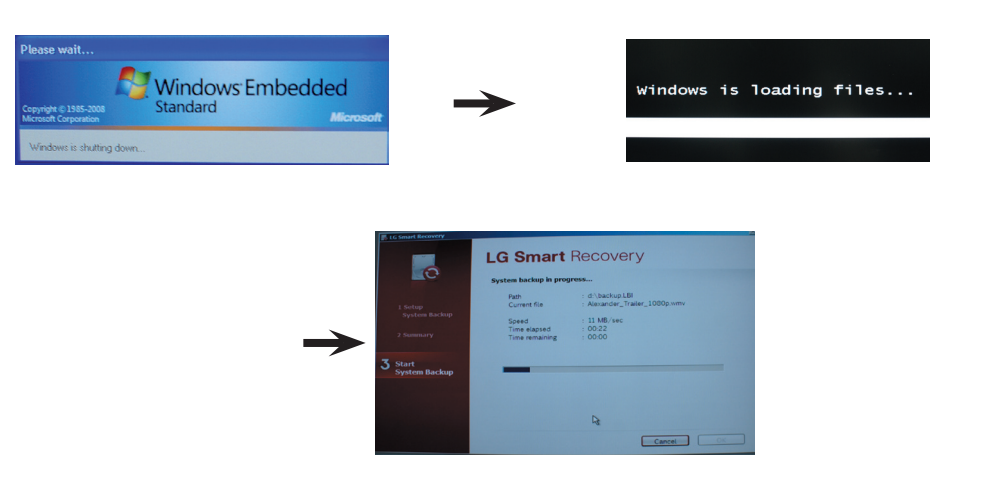

4. Una vez completado, Windows se reiniciará automáticamente ► Seleccione "OK" (Aceptar)

## **Copia de seguridad de Windows y recuperación usando LG Smart Recovery**

#### **Al restaurar el SO actual desde Windows**

1. Seleccione "System Restore" (Restauración de sistema) ► Select (Seleccionar) tras comprobar el archivo de copia de seguridad en LG Smart Recovery

> (Imagen de fábrica: Imagen inicial predeterminada de fábrica) (Backup.LBI: Imagen creada por el usuario)

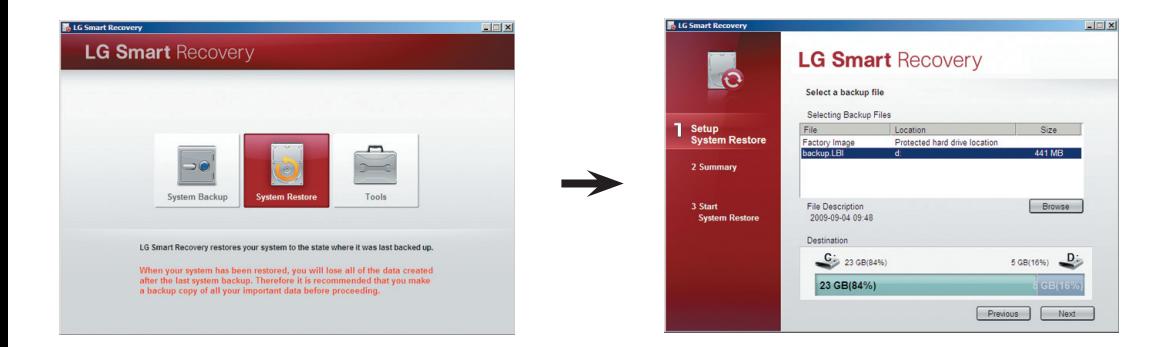

2. El sistema se reiniciará automáticamente y entrará en el Modo Recovery (Recuperación) -> El sistema se restaurará automáticamente ► Seleccione "OK" (Aceptar)

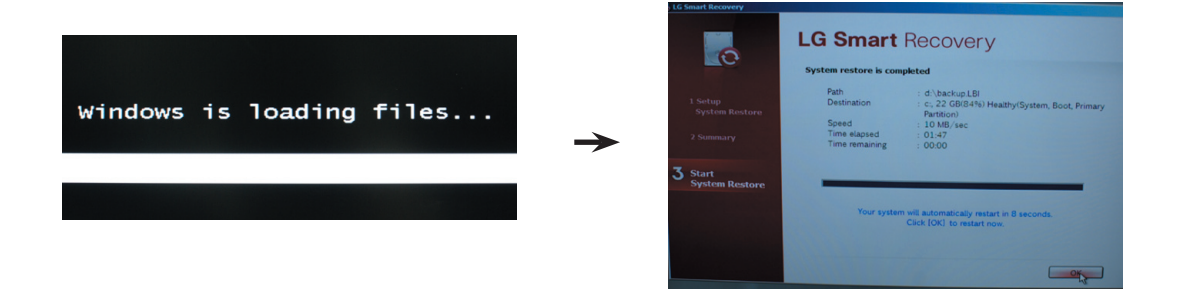

※ Después de que la ventana se reinicie automáticamente, seleccione "Yes" [Sí] si aparece una ventana como la siguiente; después se reiniciará de nuevo.

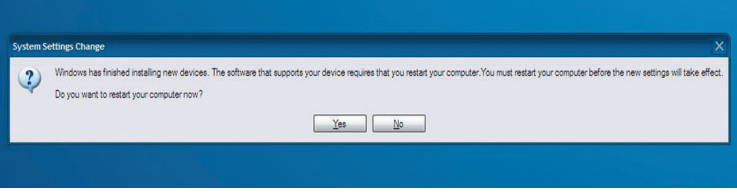

## **Copia de seguridad de Windows y recuperación usando LG Smart Recovery**

### **Al restaurar el SO actual desde Windows (Cuando Windows no puede iniciarse)**

- 1. Al iniciar el sistema, pulse F11 en el teclado para entrar en el modo Restore (Restaurar).
- 2. Seleccione "System Restore" (Restauración de sistema) Seleccione el archivo de copia de seguridad en LG Smart Recovery

(Imagen de fábrica: Imagen inicial predeterminada de fábrica) (Backup.LBI: Imagen creada por el usuario)

► Tras comprobar la imagen que desea restaurar, haga clic en "OK" (Aceptar)

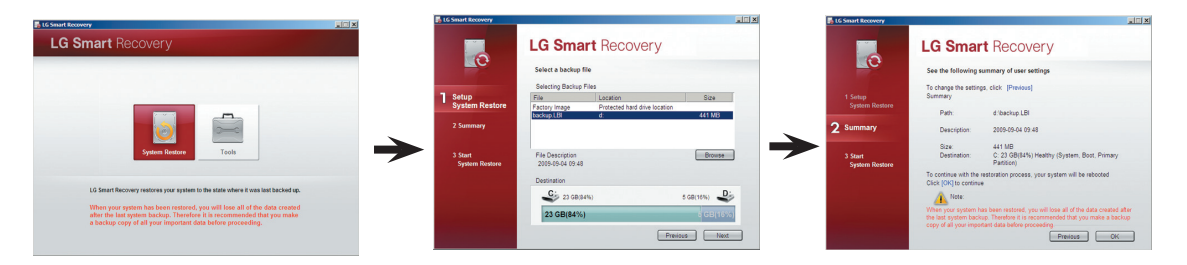

3. Al restaurar el sistema, haga clic en "OK" (Aceptar)

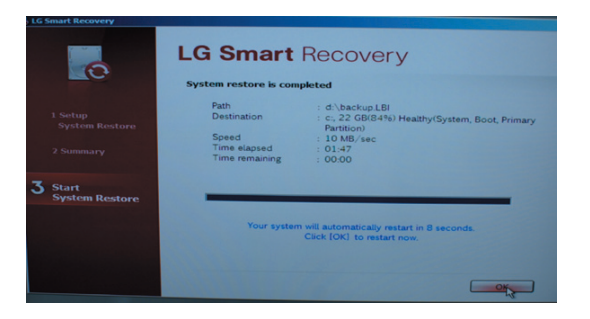

※ Después de que la ventana se reinicie automáticamente, seleccione "Yes" [Sí] si aparece una ventana como la siguiente; después se reiniciará de nuevo.

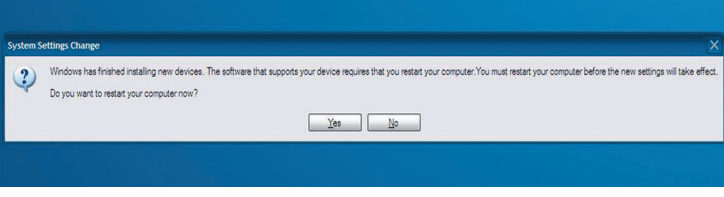

### Limitación de Windows XP integrado n de Windows .

#### Limitación relacionada con la instalación de Microsoft Office lac

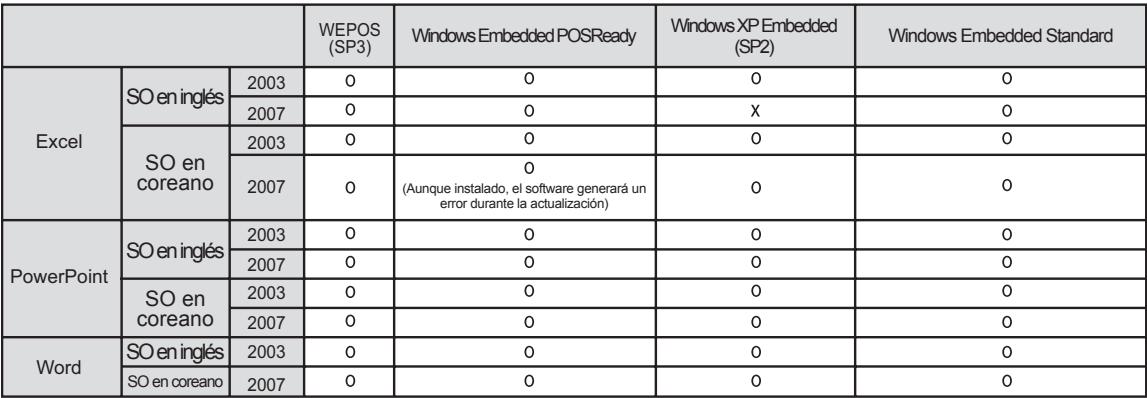

#### **Limitación integrada de Windows XP Coreano (Coreano)**  $\mathcal{L}$  embedded  $\mathcal{L}$

- Cuando ejecute la ventana a pantalla completa (Alt + Enter) desde la ventana DOS, la summer by putton to contain the purchase of puttons.
- Al guardar el archivo con un nombre diferente desde la ventana Imprimir, el nombre de la ventana de menú se mostrará en inglés
- mostrarán en inglés (HyperTerminal, Language setting by country etc.) - Al mover al elemento de menú de detalle del panel de control, etc... algunos menús se

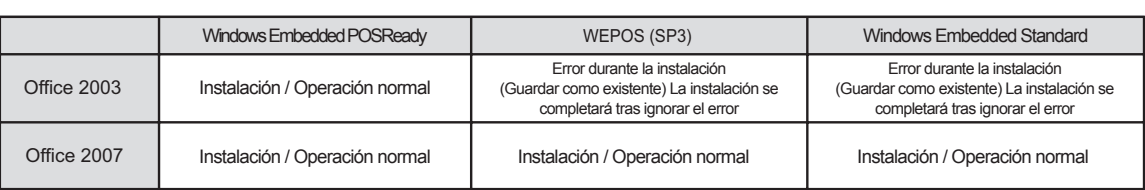

※ Las versiones en inglés, Office 2003/Office 2007, se instalarán con normalidad

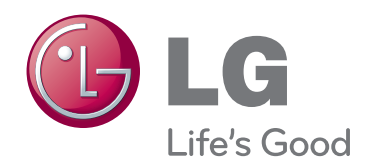

Asegúrese de leer las precauciones de seguridad antes de utilizar el producto.

Guarde el CD con el manual del usuario en un lugar accesible para poder consultarlo en un futuro.

El número de serie y el modelo del equipo están situados en la parte posterior y en un lateral del mismo. Anótelos a continuación por si los necesitara algún día.

MODELO

Nº DE SERIE

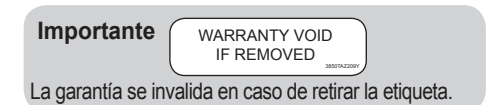

**ADVERTENCIA** -Éste es un producto de clase A. Si se utiliza en domicilios particulares, el producto puede provocar interferencias de radio, por lo que es posible que el usuario deba tomar las medidas adecuadas.

El ruido temporal es normal cuando se enciende o apaga este dispositivo.